# Leica iCON 2D

## Maschinensteuerungssoftware Bagger

Gebrauchsanweisung (GA)

Version: 1.0

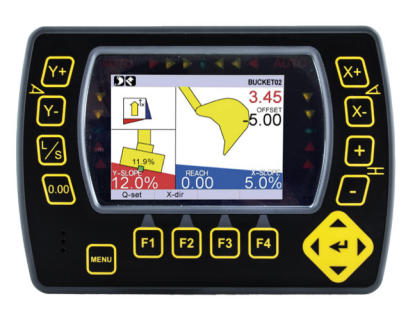

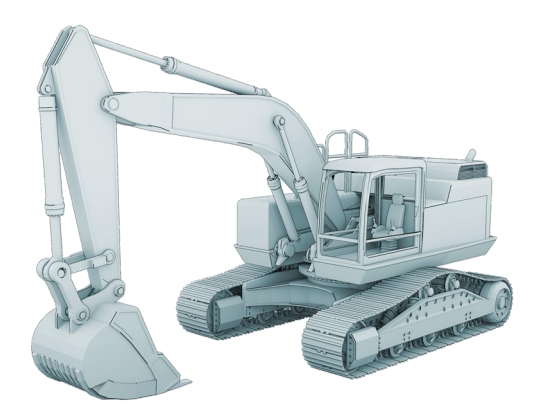

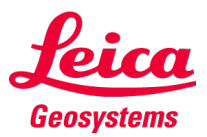

- when it has to be right

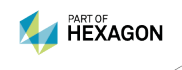

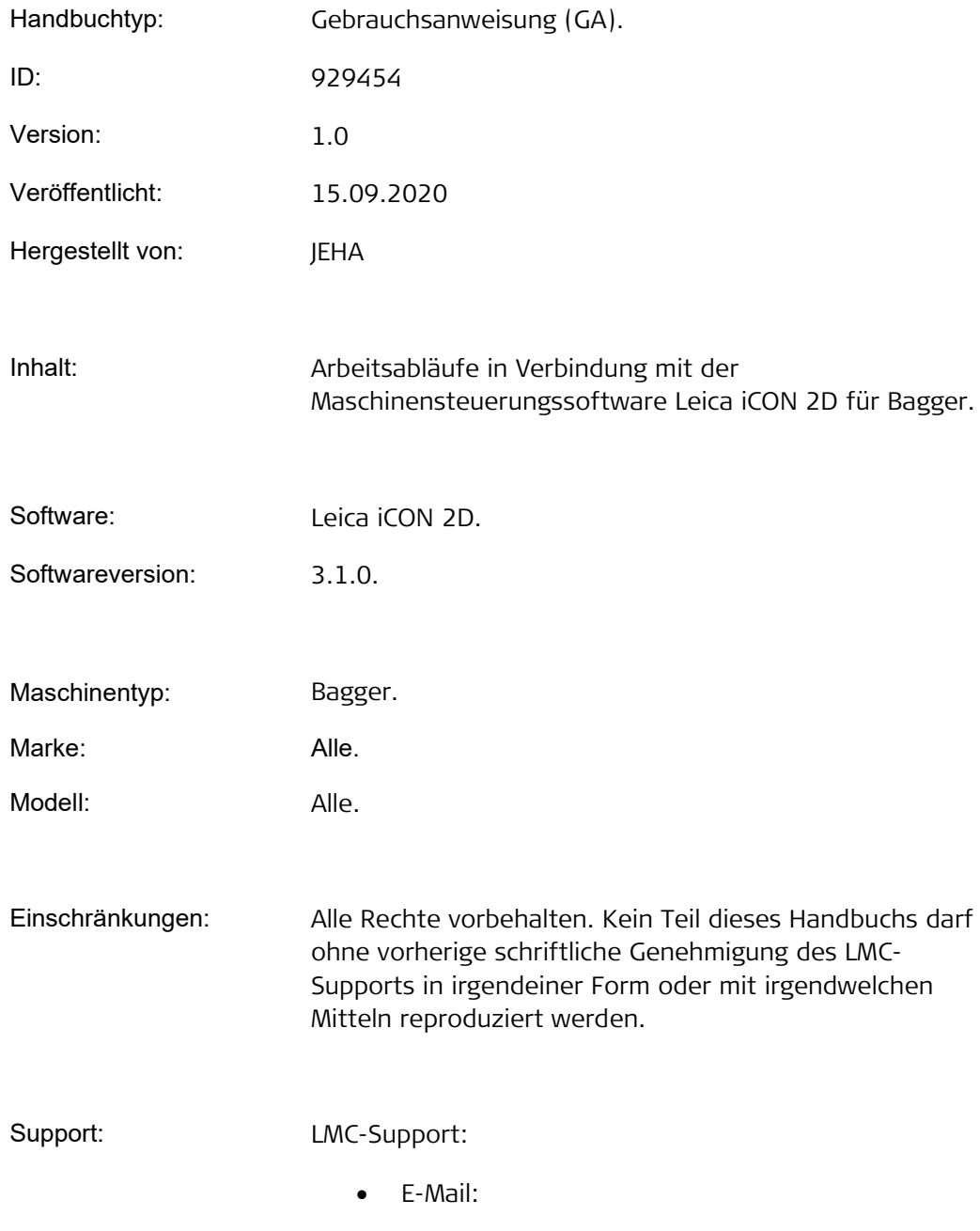

• Telefon:

## Inhalt

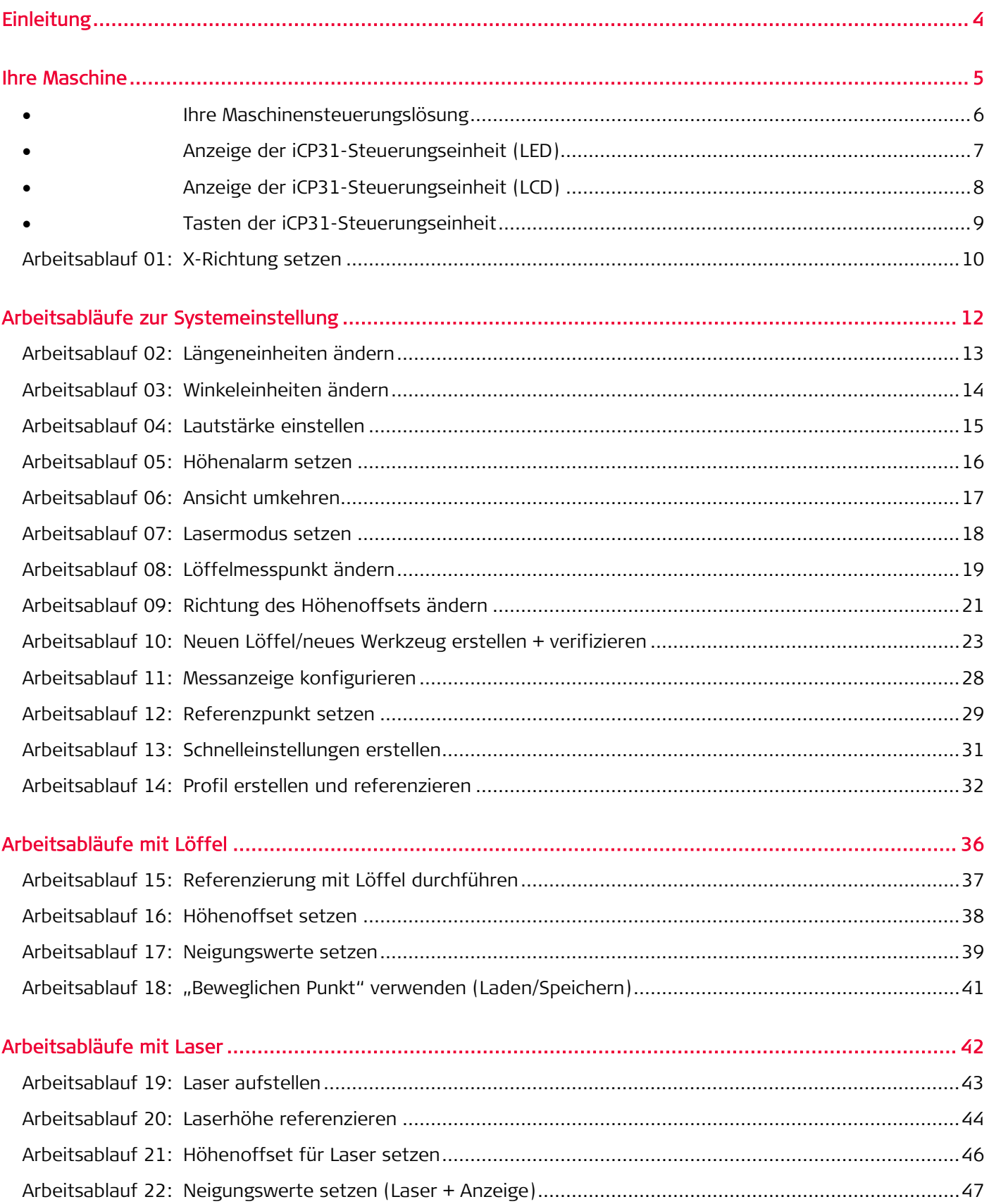

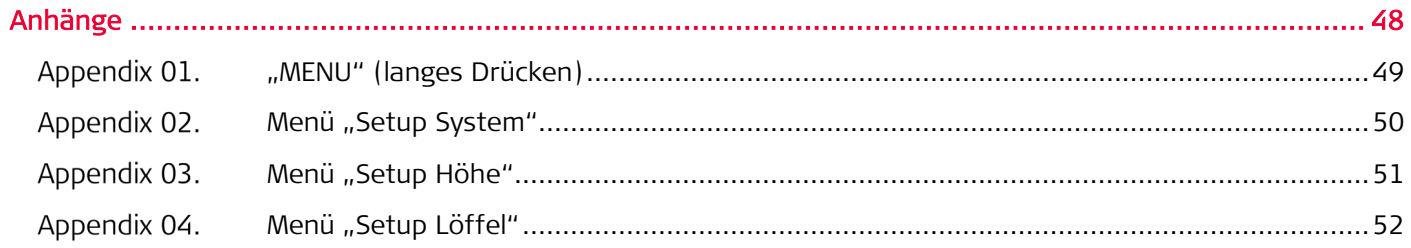

## <span id="page-4-0"></span>Einleitung

In dieser Gebrauchsanweisung (GA) finden Sie grundlegende Arbeitsabläufe, damit Sie mit Ihrer 2D-Maschinensteuerungslösung erfolgreich arbeiten können.

Alle Arbeitsabläufe befassen sich mit der Maschinensteuerungssoftware Leica iCON 2D für Bagger.

Diese Software wird sowohl auf den iCP31- als auch auf den iCP41-Steuerungseinheiten verwendet. Daher entsprechen einige Details in den angezeigten Screenshots möglicherweise nicht genau den Tasten der Anzeige, Arbeitsabläufe und Funktionen sind jedoch identisch.

Jeder Arbeitsablauf beginnt mit einer kurzen Erläuterung der Aufgabe, mit der Sie möglicherweise konfrontiert werden, gefolgt von einem Schritt-für-Schritt-Verfahren, das Sie bei der erfolgreichen Erledigung Ihrer Aufgabe unterstützt.

## <span id="page-5-0"></span>Ihre Maschine

Informationen und Arbeitsabläufe, die sich direkt mit Ihrer 2D-Maschinensteuerungslösung befassen:

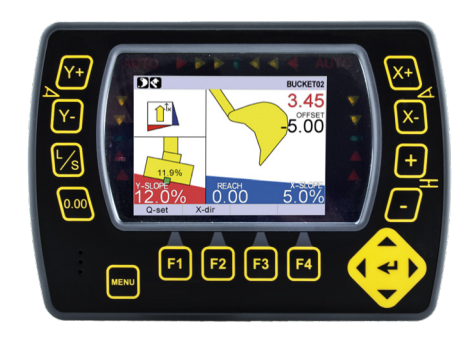

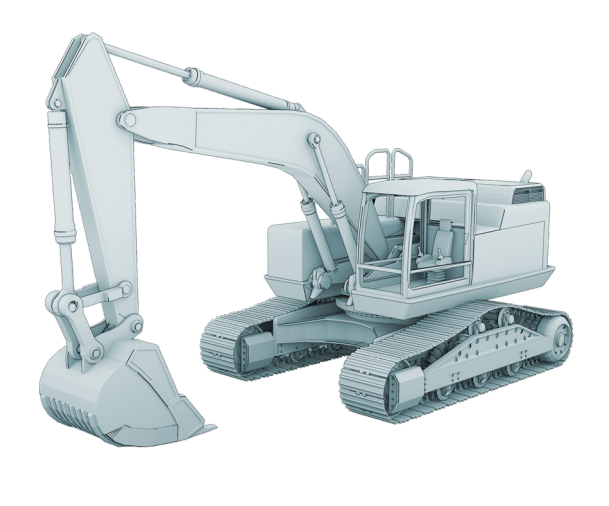

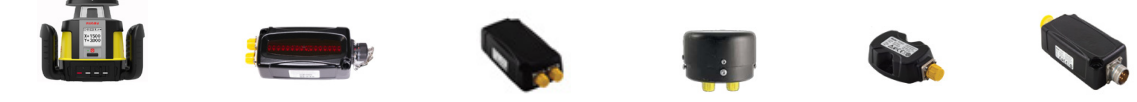

#### Inhalt:

- Ihre Maschinensteuerungslösung
- Anzeige der iCP31-Steuerungseinheit (LED)
- Anzeige der iCP31-Steuerungseinheit (LCD)
- Tasten der iCP31-Steuerungseinheit
- Arbeitsablauf 01: X-Richtung setzen

### <span id="page-6-0"></span>Ihre Maschinensteuerungslösung

Vergewissern Sie sich, dass Sie eine 2D-Maschinensteuerungslösung auf Ihrer Maschine installiert haben.

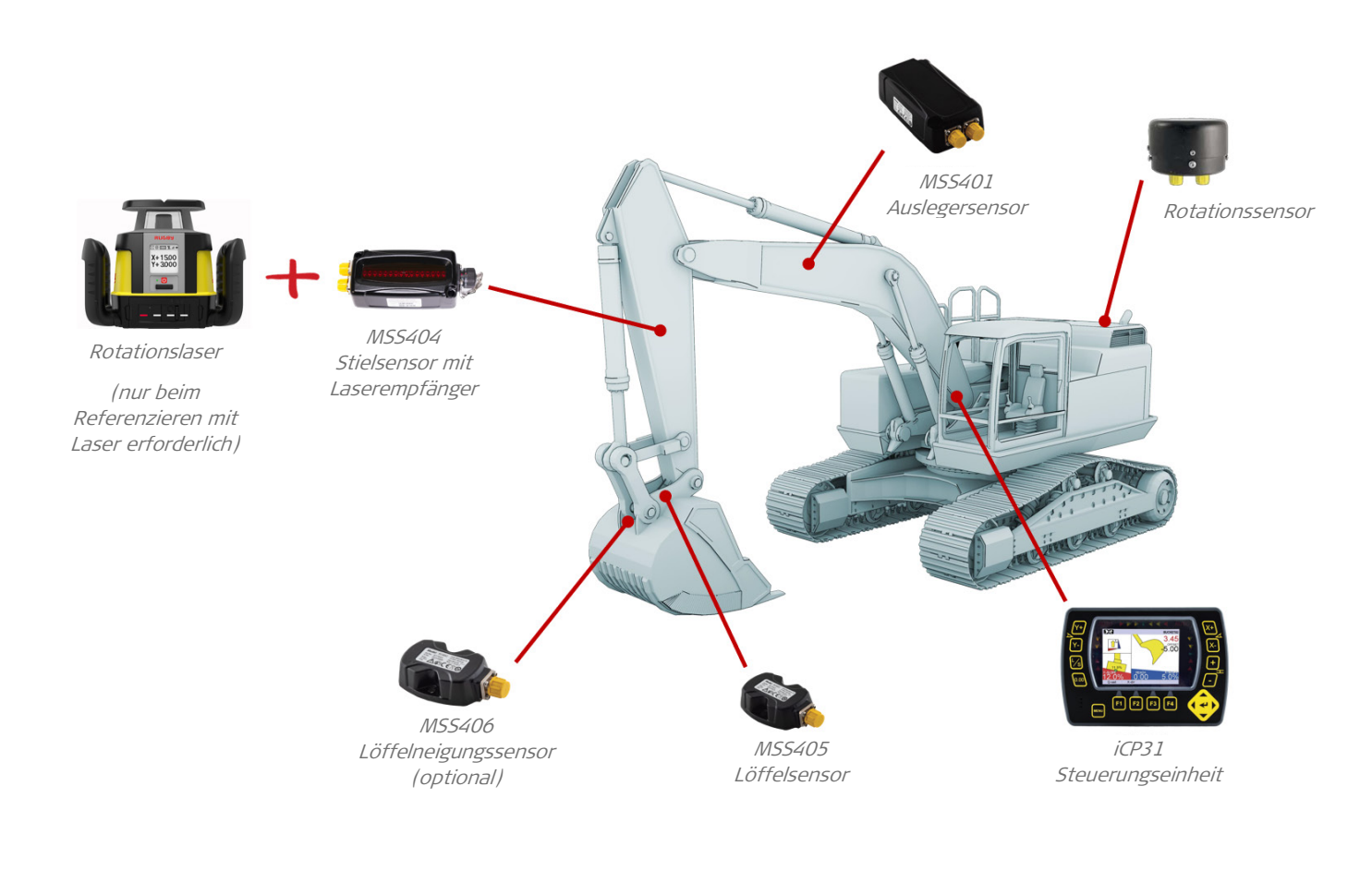

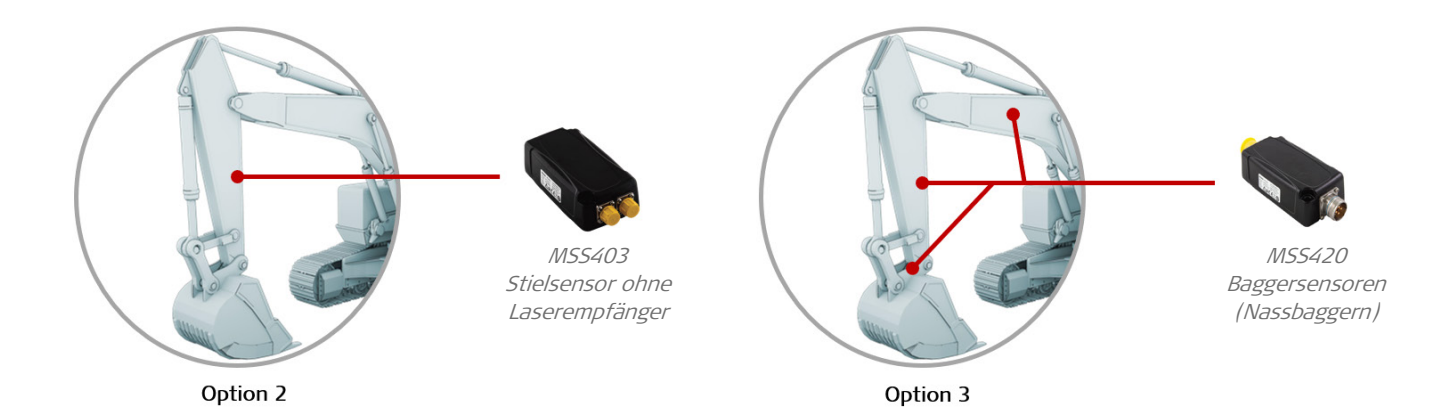

### <span id="page-7-0"></span>Anzeige der iCP31-Steuerungseinheit (LED)

Die LED-Anzeige der iCP31-Steuerungseinheit liefert eine Übersicht aller Informationen zu Führung und Status.

Helle Indikatoren und akustische Signale helfen dabei, den Status "Zu hoch", "Auf Höhe" oder "Zu tief" zu bestimmen.

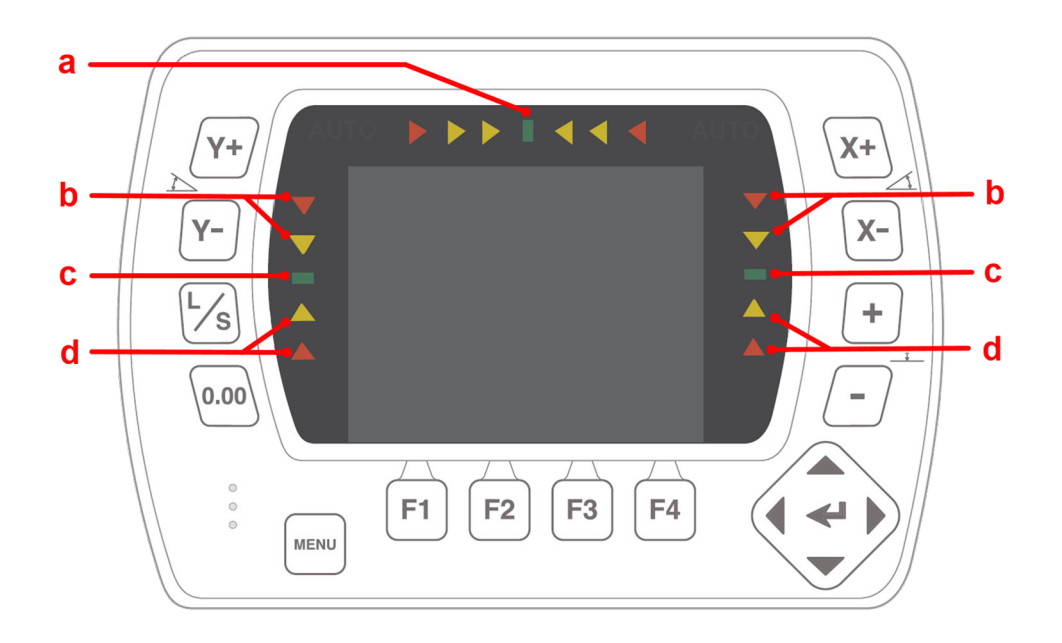

- a) Neigungs-/Löffelanzeige.
- b) Löffelposition ist ZU HOCH.
- c) Löffelposition ist AUF HÖHE.
- d) Löffelposition ist ZU TIEF.

#### <span id="page-8-0"></span>Anzeige der iCP31-Steuerungseinheit (LCD)

Die LCD-Anzeige der iCP31-Steuerungseinheit liefert eine Übersicht aller Informationen zu Führung und Status.

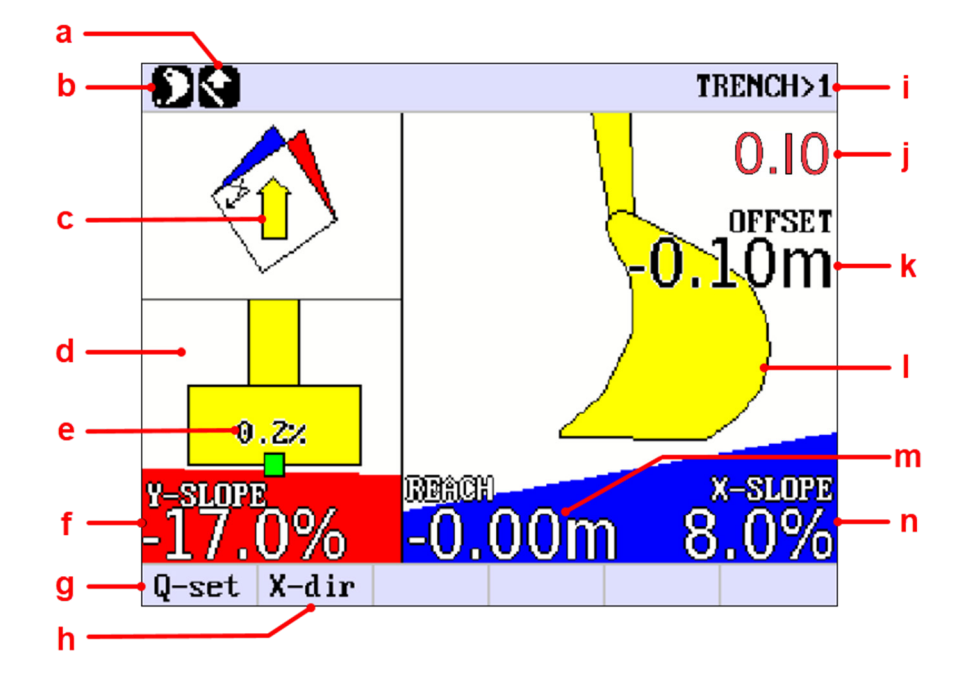

- a) Richtung der Höhenmessung (Normal/Vertikal).
- b) Referenzmethode (Laser/Löffel).
- c) X-Richtung.
- d) Löffelquerneigungsanzeige (aktiv bei Auswahl von "2D/Doppelneigungsmodus").
- e) Tatsächliche Löffelneigung.
- f) Y-NEIGUNG.
- g) Schnelleinstellung.
- h) Einstellung der X-Richtung.
- i) Aktueller Löffel.
- j) Distanz zu AUF HÖHE.
- k) Aktueller Höhenoffset.
- l) Löffelpositionsanzeige.
- m) Reichweiten Messung.
- n) X-NEIGUNG.

#### <span id="page-9-0"></span>Tasten der iCP31-Steuerungseinheit

Übersicht der Drucktasten der iCP31-Steuerungseinheit.

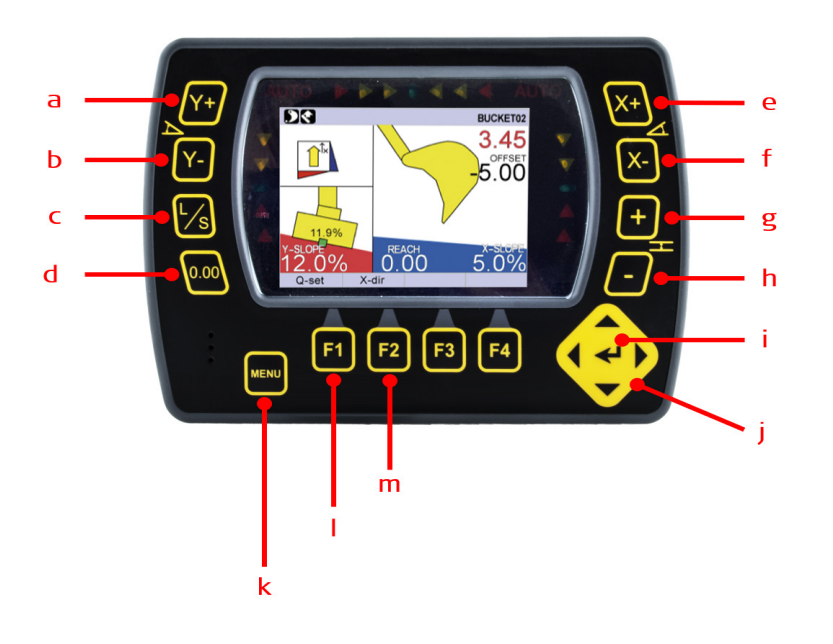

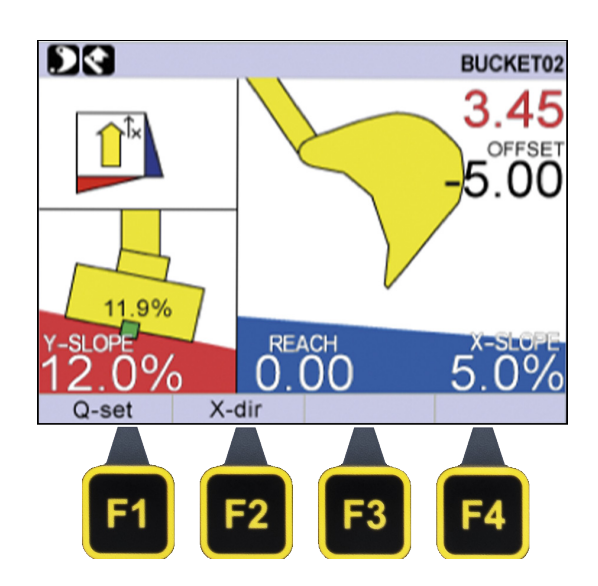

- a) Vergrößert die Y-Neigung.
- b) Verkleinert die Y-Neigung.
- $a) + b$ ) Setzt die Y-Neigung auf "0" zurück.
- c) Lädt und speichert die Setup-Höhe (Laden/Speichern ).
- d) Reset-Taste. Wird zum Setzen der Referenzhöhe und zum Zurücksetzen früherer Löffelwerte verwendet.
- e) Vergrößert die X-Neigung.
- f) Verkleinert die X-Neigung.
- $e$ ) + f) Setzt die X-Neigung auf "0" zurück.
- g) Vergrößert den Offset.
- h) Verkleinert den Offset.
- $g$ ) + h) Setzt den Offset auf "0" zurück.
- i) Eingabetaste.
- j) Navigationstaste.
- k) Zugriff auf Menüs/Auswahl des Löffels.
- l) Schnelleinstellungen.
- m) Setzt die X-Richtung.

Hinweis: Die Hardkey-Funktionen der "F-Taste" ändern sich im Verhältnis zu dem direkt darüber liegenden Softkey.

#### <span id="page-10-0"></span>Arbeitsablauf 01: X-Richtung setzen

Bei Verwendung des Doppelneigungsmodus (Schaufel oder Laser als Referenz) kann der Bediener die gewünschte Neigung für die Neigungsrichtung Y oder X auswählen. Vor dem Baggern mit einem der beiden Neigungswerte muss zuerst die X-Richtung gesetzt werden.

Dieser Arbeitsablauf veranschaulicht, wie die X-Richtung unter Verwendung eines Punkts, an dem die X-Richtung bekannt ist, gesetzt wird.

Eine zusätzliche Methode ist die Verwendung von zwei Punkten, was beispielsweise beim Arbeiten mit einem Leitdraht hilfreich ist.

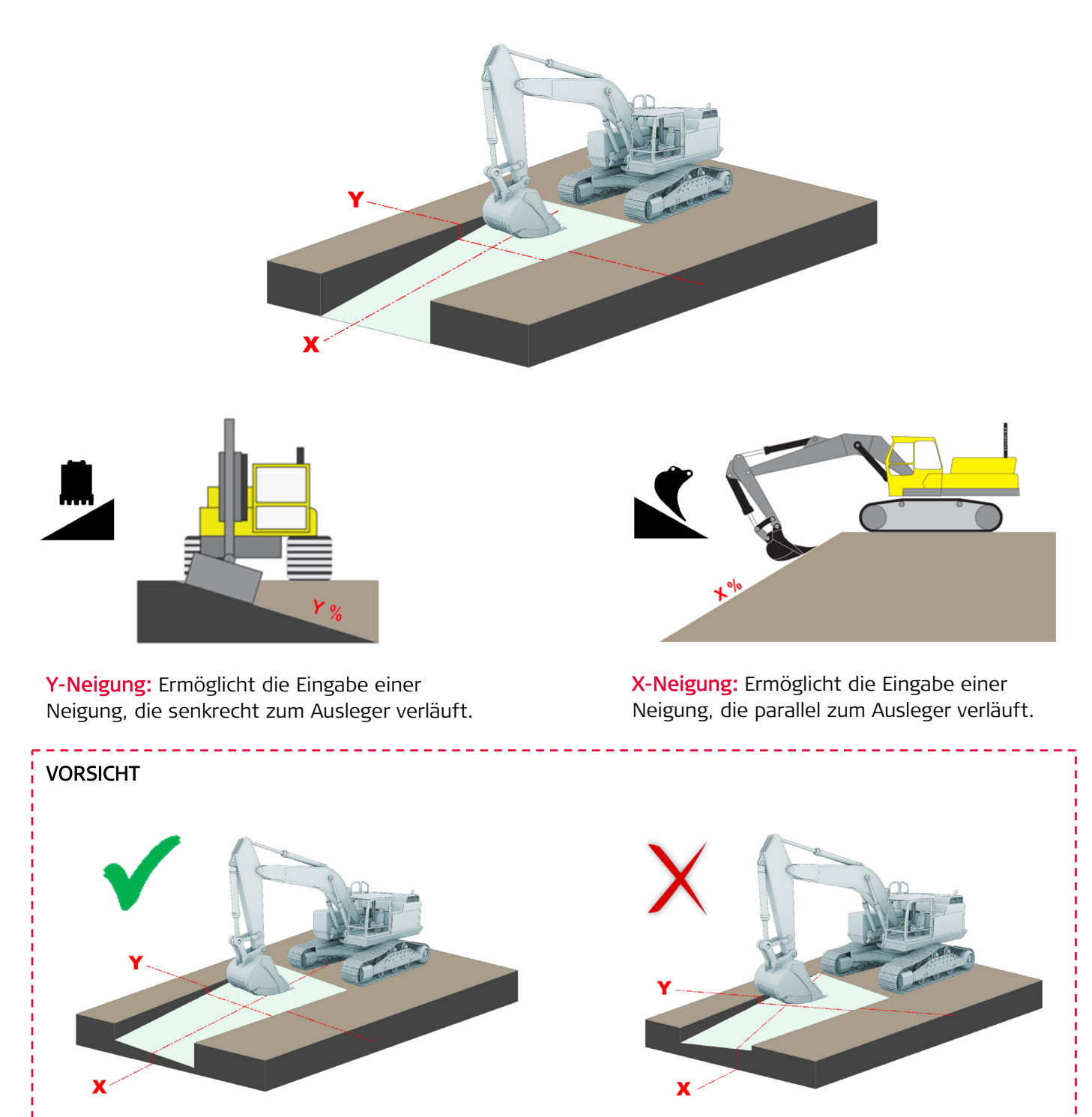

Selbst beim Graben entlang der gleichen Ausrichtung wirkt sich eine nicht richtig ausgerichtete X-Neigung direkt auf die Ausrichtung beider Neigungen aus.

\_\_\_\_\_\_\_\_\_\_\_\_\_\_\_\_\_\_\_\_\_\_\_

#### Arbeitsablauf 01: X-Richtung setzen (Fortsetzung)

Zum Setzen der X-Richtung wie folgt vorgehen:

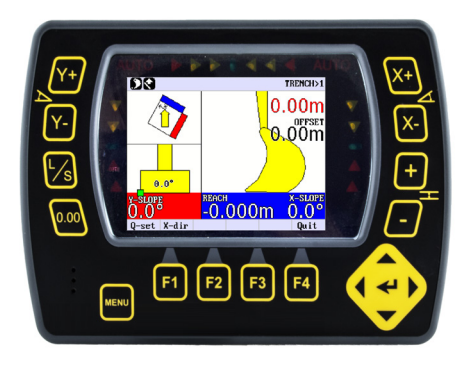

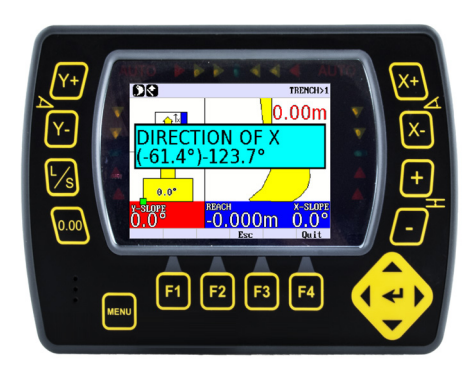

• Korrekturwerte erscheinen kurz auf der Anzeige.

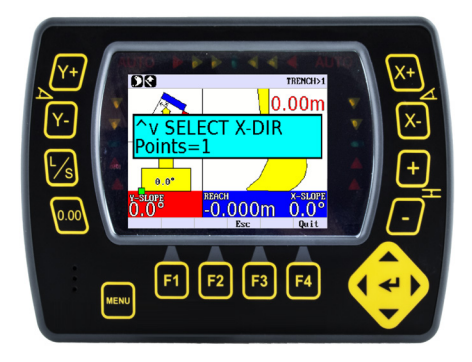

Schritt 1: "F2/X-Richt." drücken. Schritt 2: Die Maschine so drehen, dass der Ausleger in die gewünschte X-Richtung zeigt.

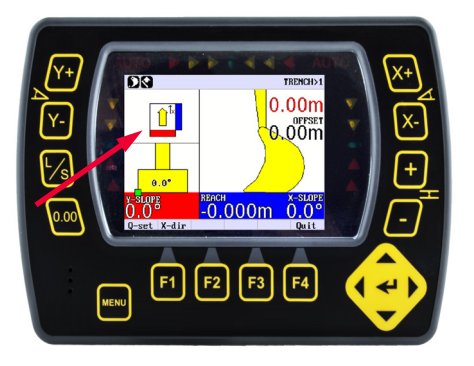

• X-Richtung ist jetzt gesetzt. Die Rotationsabbildung in der Ecke oben links spiegelt die neue Orientierung wider.

## <span id="page-12-0"></span>Arbeitsabläufe zur Systemeinstellung

Arbeitsabläufe, die sich mit den iCON 2D-Systemeinstellungen befassen.

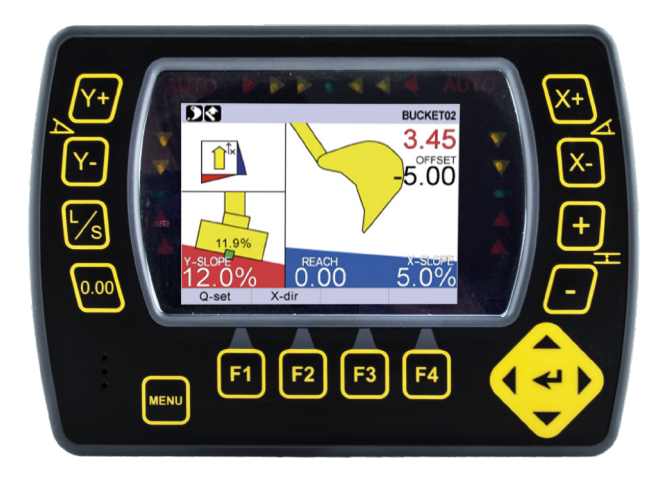

#### Inhalt:

- Arbeitsablauf 02: Längeneinheiten ändern.
- Arbeitsablauf 03: Winkeleinheiten ändern.
- Arbeitsablauf 04: Lautstärke einstellen.
- Arbeitsablauf 05: Höhenalarm setzen.
- Arbeitsablauf 06: Ansicht umkehren.
- Arbeitsablauf 07: Lasermodus setzen.
- Arbeitsablauf 08: Löffelmesspunkt ändern.
- Arbeitsablauf 09: Richtung des Höhenoffsets ändern.
- Arbeitsablauf 10: Neuen Löffel/neues Werkzeug erstellen + verifizieren.
- Arbeitsablauf 11: Messanzeige konfigurieren.
- Arbeitsablauf 12: Referenzpunkt setzen.
- Arbeitsablauf 13: Schnelleinstellungen erstellen.
- Arbeitsablauf 14: Profil erstellen und referenzieren.

#### <span id="page-13-0"></span>Arbeitsablauf 02: Längeneinheiten ändern

In dieser Menüoption wird die Einheit gesetzt, in der die Länge gemessen wird.

Zur Auswahl stehen: "METER", "ZOLL" oder "FUSS".

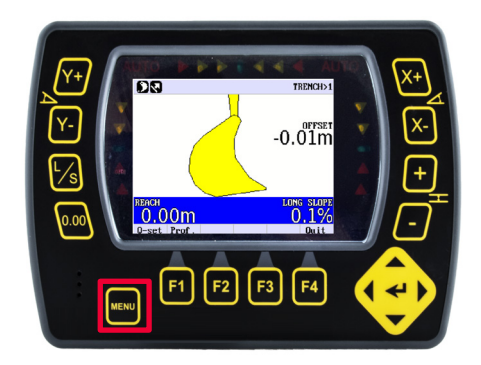

Schritt 1: "MENU" gedrückt halten. Schritt 2: Eingabetaste drücken.

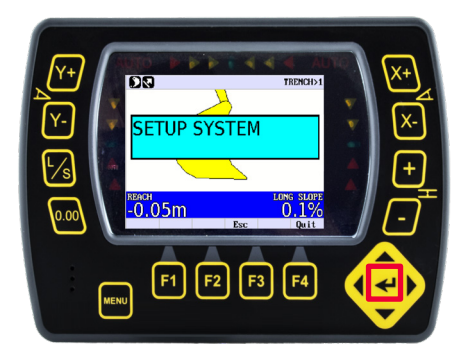

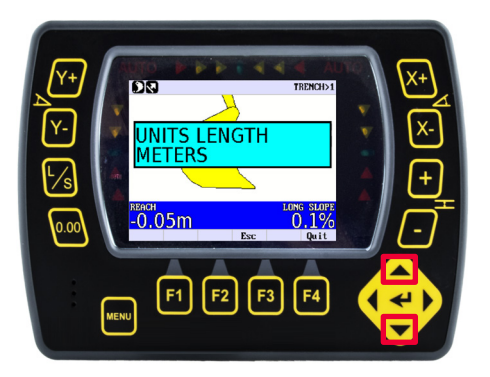

Schritt 3: Auf- bzw. Ab-Pfeiltaste drücken, um die gewünschten Einheiten auszuwählen (die aktuell ausgewählte Längeneinheit wird angezeigt).

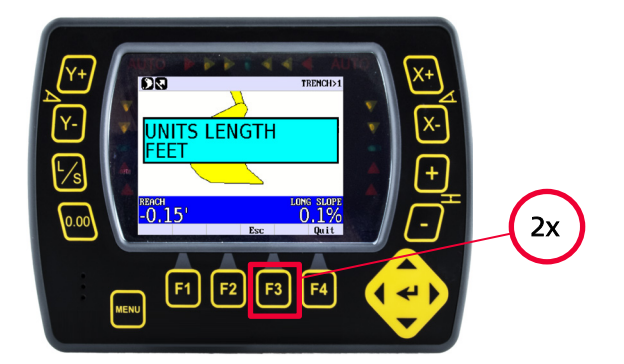

Schritt 4: Zweimal "F3" drücken, um zum Arbeitsbildschirm zurückzukehren.

#### <span id="page-14-0"></span>Arbeitsablauf 03: Winkeleinheiten ändern

In dieser Menüoption wird die Einheit gesetzt, in welcher der Winkel gemessen wird.

Zur Auswahl stehen: "PROZENT (%)", "PROMILLE", "GON (GON)", "GRAD (GRAD)" oder "RELATIV (1:xx)".

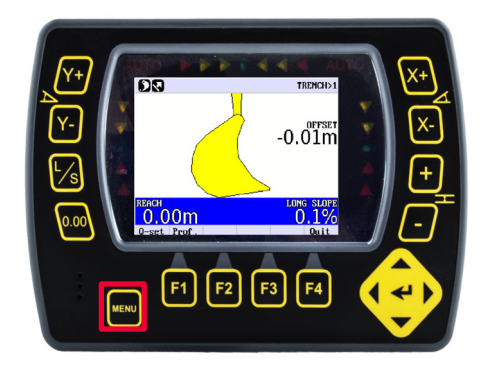

Schritt 1: "MENU" gedrückt halten. Schritt 2: Eingabetaste drücken.

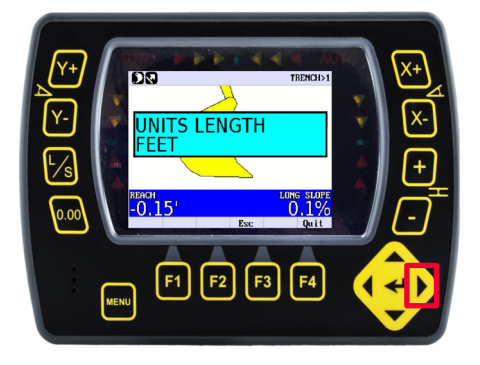

Schritt 3: Rechts-Pfeiltaste drücken.

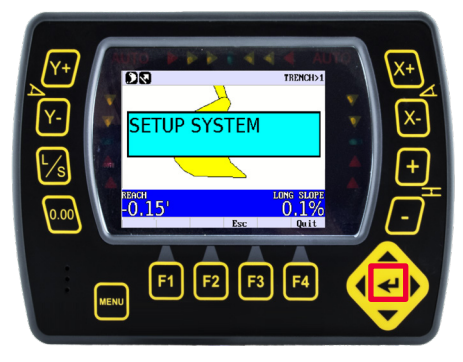

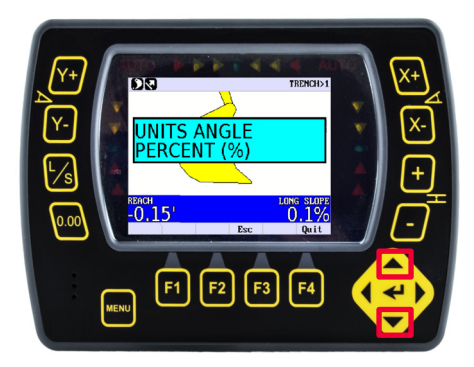

Schritt 4: Auf- bzw. Ab-Pfeiltaste drücken, um die gewünschten Einheiten auszuwählen (die aktuell ausgewählten Einheiten werden angezeigt).

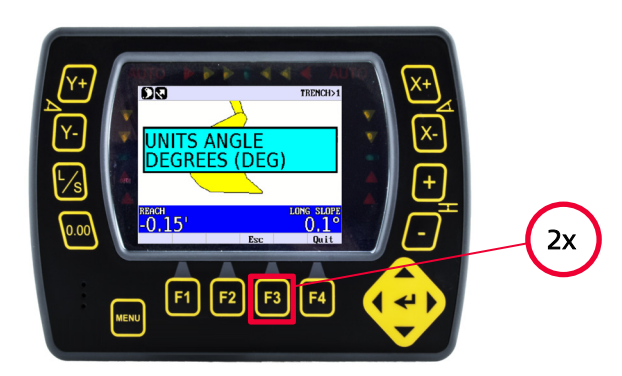

Schritt 5: Zweimal "F3" drücken, um zum Arbeitsbildschirm zurückzukehren.

#### <span id="page-15-0"></span>Arbeitsablauf 04: Lautstärke einstellen

In dieser Menüoption wird die Lautstärke der akustischen Signale der Steuerungseinheit festgelegt.

Zur Auswahl stehen: "AUS", "LEISE", "NORMAL" oder "LAUT".

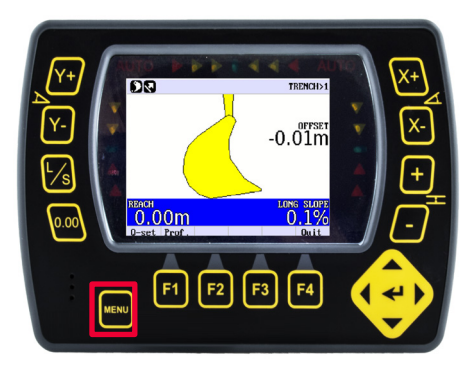

Schritt 1: "MENU" gedrückt halten. Schritt 2: Eingabetaste drücken.

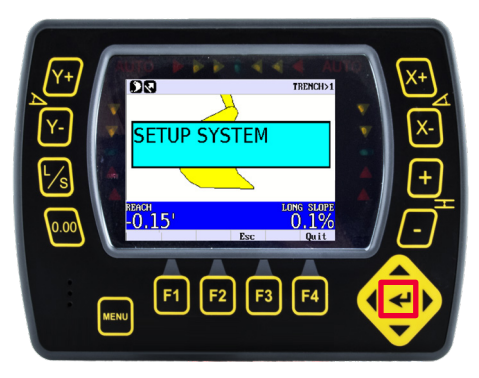

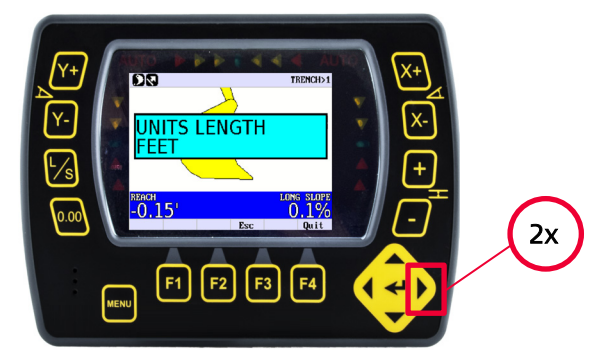

Schritt 3: Rechts-Pfeiltaste zweimal drücken.

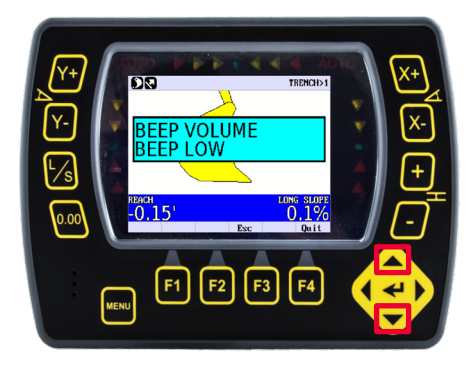

Schritt 4: Auf- bzw. Ab-Pfeiltaste drücken, um die gewünschte Lautstärke auszuwählen (die aktuell ausgewählte Lautstärke wird angezeigt).

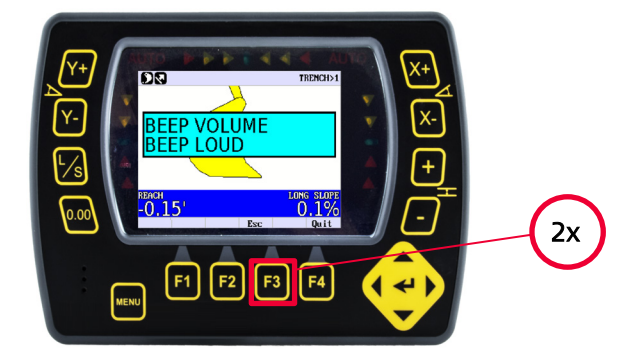

Schritt 5: Zweimal "F3" drücken, um zum Arbeitsbildschirm zurückzukehren.

#### <span id="page-16-0"></span>Arbeitsablauf 05: Höhenalarm setzen

Der Höhenalarm ist in Bereichen mit Freileitungen von Vorteil. In dieser Option wird festgelegt, wie hoch sich die Gelenke des Baggerarms bewegen dürfen. Der Höhenalarmwert ist die Distanz vom untersten Gelenk bis nach oben. Dies ist KEINE Sicherheitsfunktion – die Maschine wird in gefährlichen Arbeitsbereichen nicht angehalten.

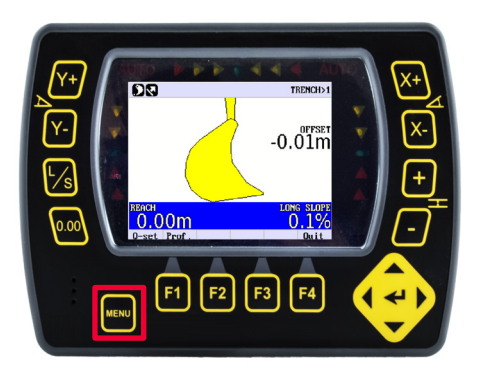

Schritt 1: "MENU" gedrückt halten. Schritt 2: Eingabetaste drücken.

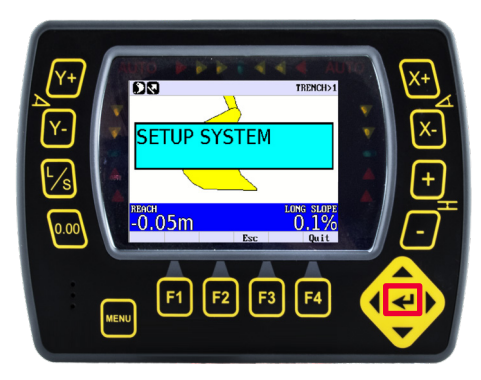

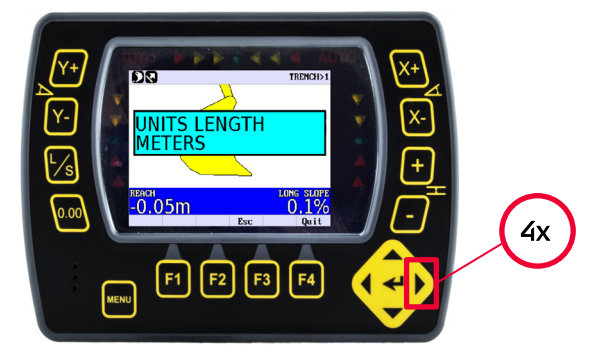

Schritt 3: Rechts-Pfeiltaste viermal drücken.

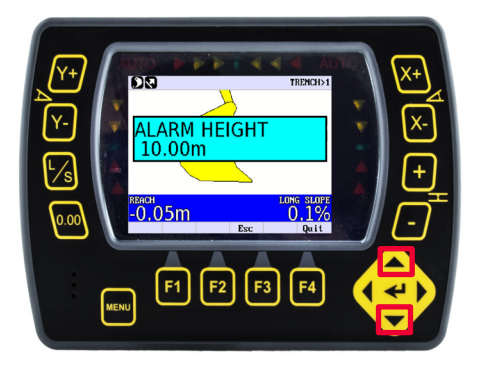

Schritt 4: Auf- bzw. Ab-Pfeiltaste drücken, um den gewünschten Höhenalarm auszuwählen (der aktuell ausgewählte Höhenalarm wird angezeigt).

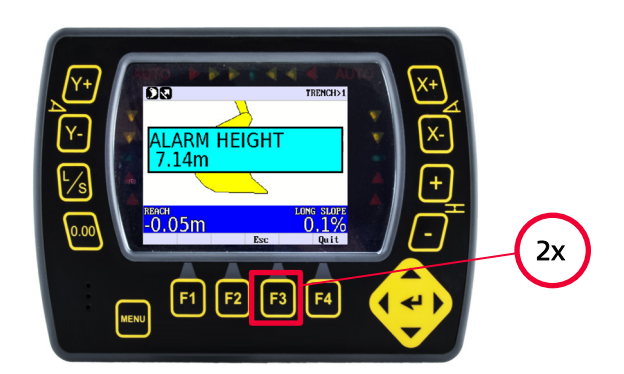

Schritt 5: Zweimal "F3" drücken, um zum Arbeitsbildschirm zurückzukehren.

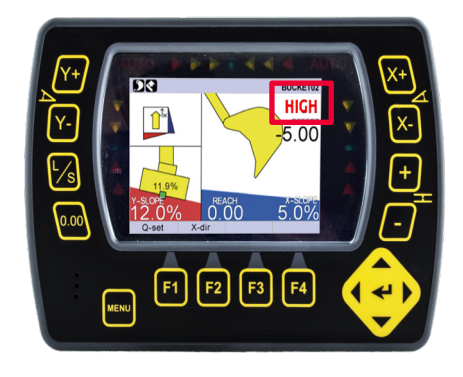

• Wenn die Maschine die für den Höhenalarm gesetzte Höhe überschreitet, ertönt ein akustisches Signal, und "ZU HOCH" ersetzt den Höhenwert im Aushubbildschirm.

#### <span id="page-17-0"></span>Arbeitsablauf 06: Ansicht umkehren

Mit der umgekehrten Ansicht kann die Richtung, in die der Löffel auf der Steuerungseinheit zeigt, geändert werden.

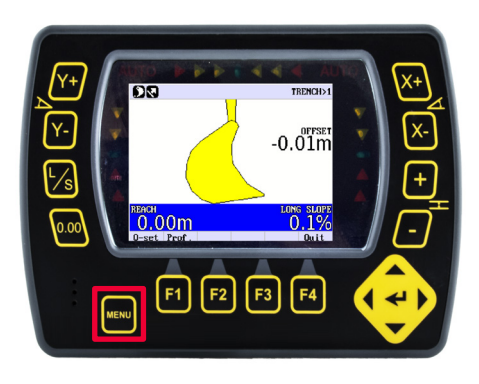

Schritt 1: "MENU" gedrückt halten (der Löffel ist hier in der umgekehrten Ansicht dargestellt).

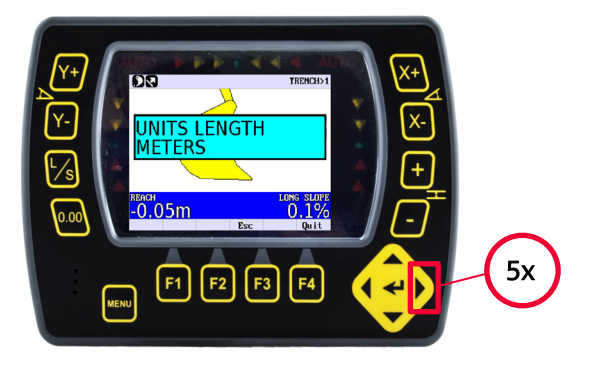

Schritt 3: Rechts-Pfeiltaste fünfmal drücken.

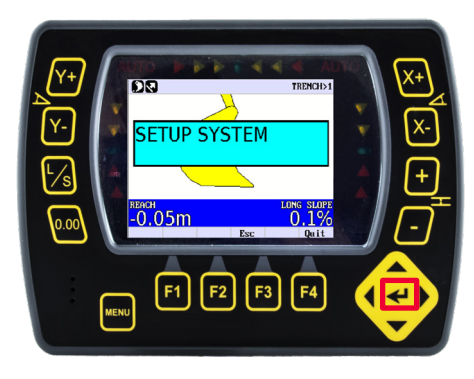

Schritt 2: Eingabetaste drücken.

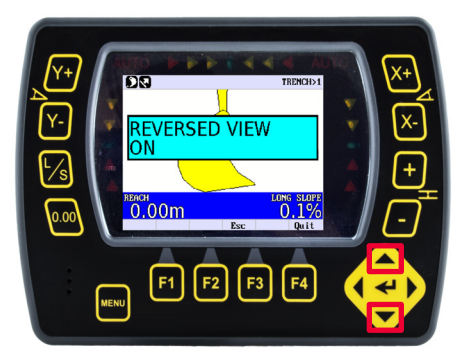

Schritt 4: Auf- bzw. Ab-Pfeiltaste drücken, um die Ansicht EIN- oder AUSzuschalten (die aktuell gesetzte Ansicht wird angezeigt).

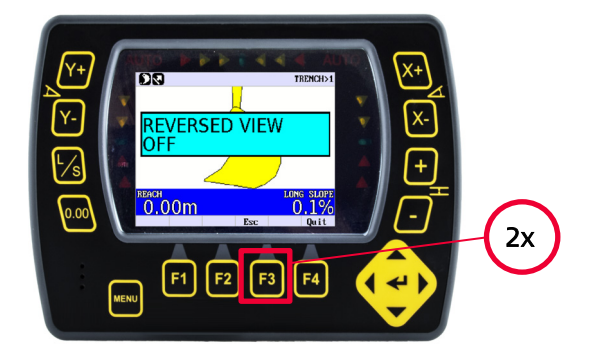

Schritt 5: Zweimal "F3" drücken, um zum Arbeitsbildschirm zurückzukehren.

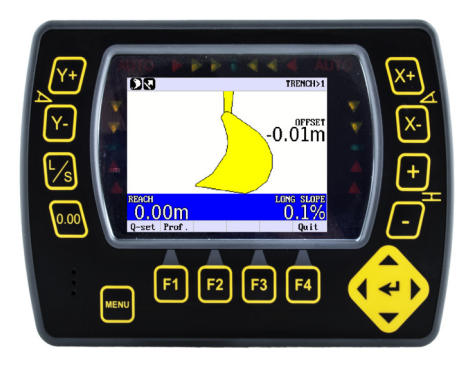

• Der Löffel wird jetzt bei ausgeschalteter umgekehrter Ansicht gezeigt.

#### <span id="page-18-0"></span>Arbeitsablauf 07: Lasermodus setzen

In dieser Menüoption wird der Lasermodus aktiviert oder deaktiviert.

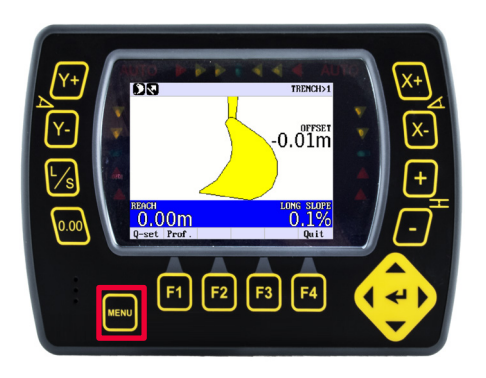

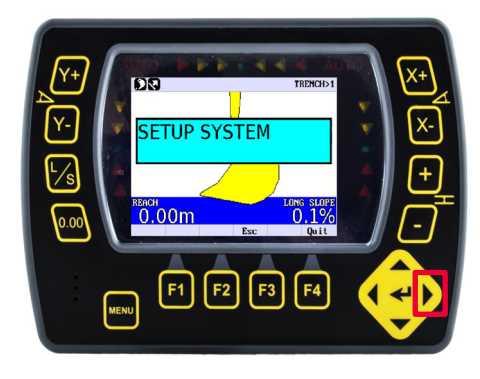

Schritt 1: "MENU" gedrückt halten. Schritt 2: Rechts-Pfeiltaste drücken.

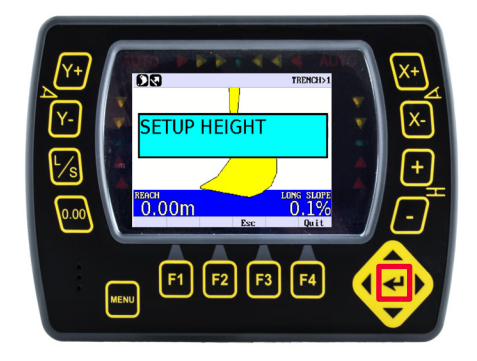

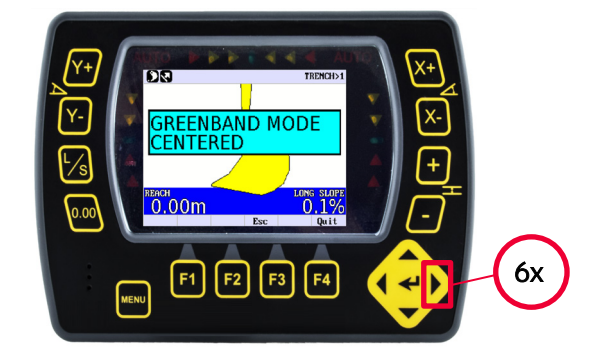

Schritt 3: Eingabetaste drücken. Schritt 4: Rechts-Pfeiltaste sechsmal drücken.

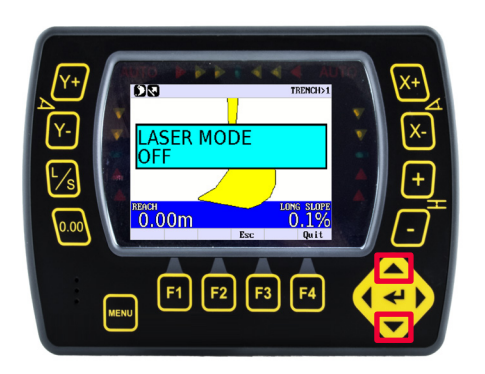

Schritt 5: Auf- bzw. Ab-Pfeiltaste drücken, um die Einstellung des Lasermodus auf EIN oder AUS zu ändern.

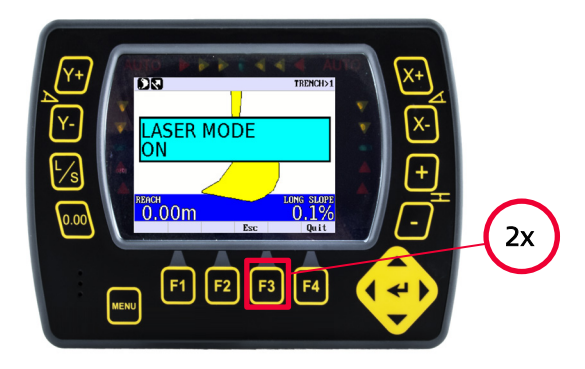

Schritt 6: Zweimal "F3" drücken, um zum Arbeitsbildschirm zurückzukehren.

#### <span id="page-19-0"></span>Arbeitsablauf 08: Löffelmesspunkt ändern

Hier wird definiert, welcher Messpunkt auf dem Löffel für Höhenmessungen verwendet wird.

Zur Auswahl stehen: "LINKS", "MITTE", "RECHTS", "NÄCHSTER" oder "NIEDRIGSTER".

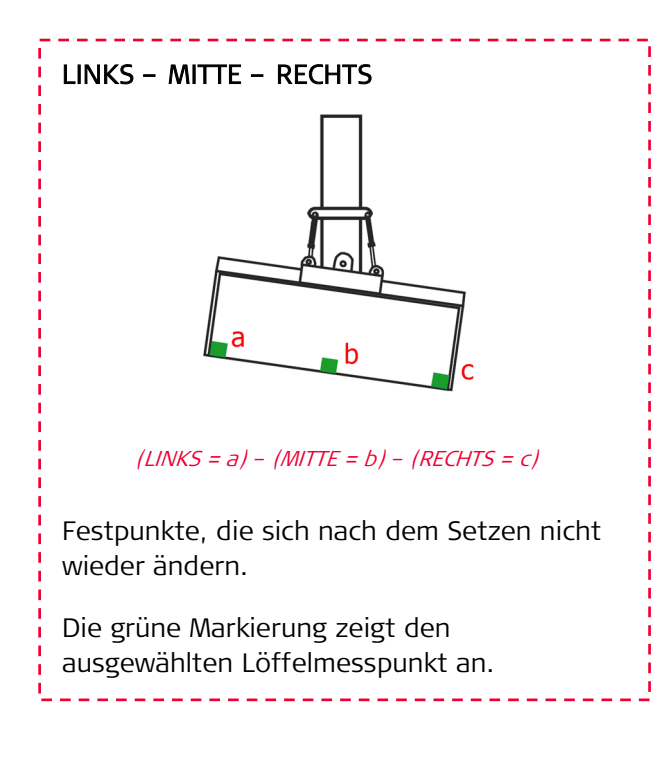

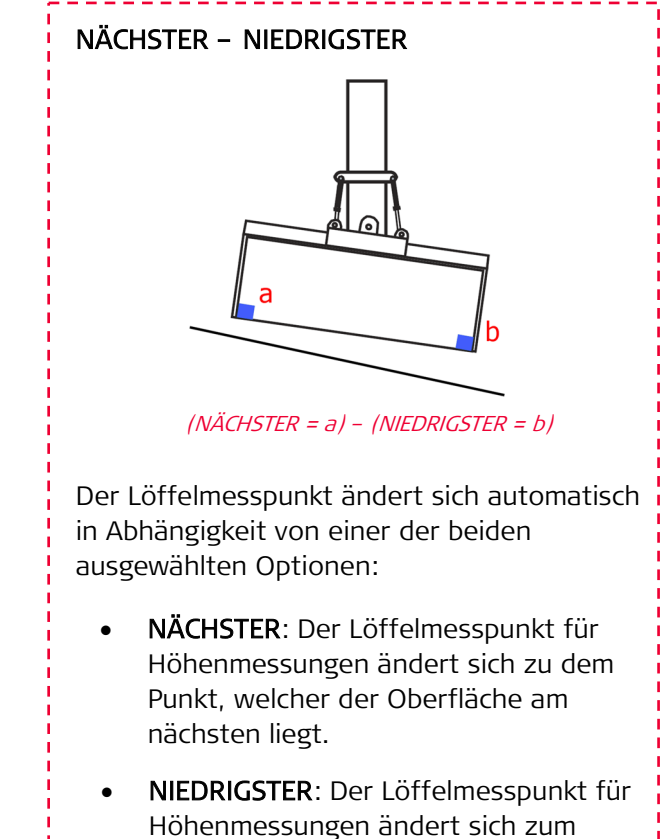

niedrigsten Punkt, unabhängig von der Oberfläche.

<u>\_\_\_\_\_\_\_\_\_\_</u>

Auf der folgenden Seite wird beschrieben, wie der Löffelmesspunkt geändert werden kann.

#### Arbeitsablauf 08: Löffelmesspunkt ändern (Fortsetzung)

Zum Ändern des Löffelmesspunkts wie folgt vorgehen:

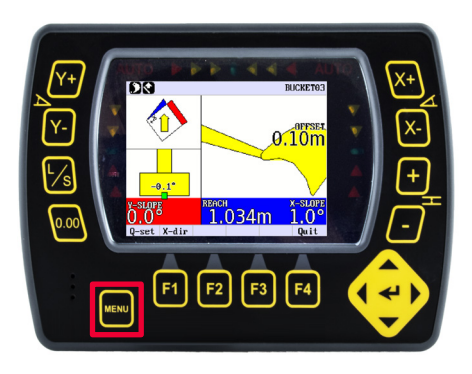

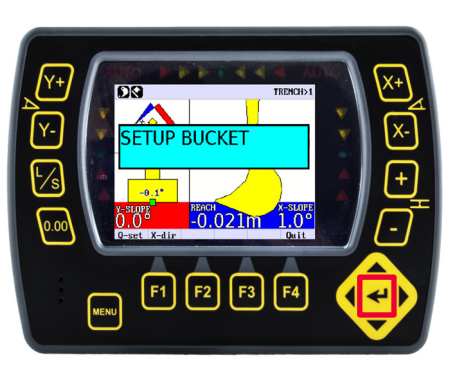

Schritt 1: "MENU" gedrückt halten. Schritt 2: Links- bzw. Rechts-Pfeiltaste drücken, bis "SETUP LÖFFEL" erscheint. Dann die Eingabetaste drücken.

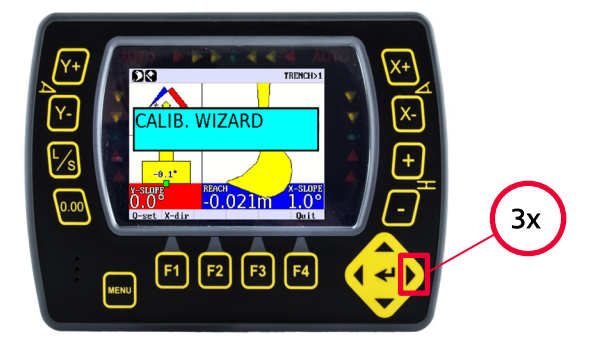

Schritt 3: Rechts-Pfeiltaste dreimal drücken.

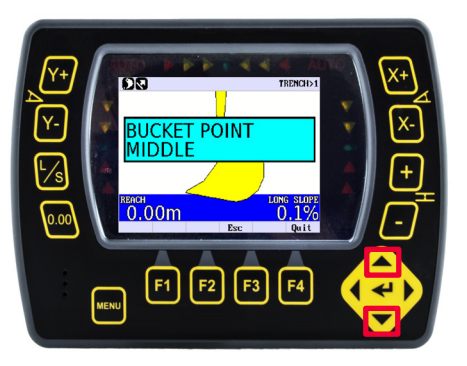

Schritt 4: Auf- bzw. Ab-Pfeiltaste drücken, um den gewünschten Höhenreferenzpunkt auszuwählen (der aktuell gesetzte Referenzpunkt wird angezeigt).

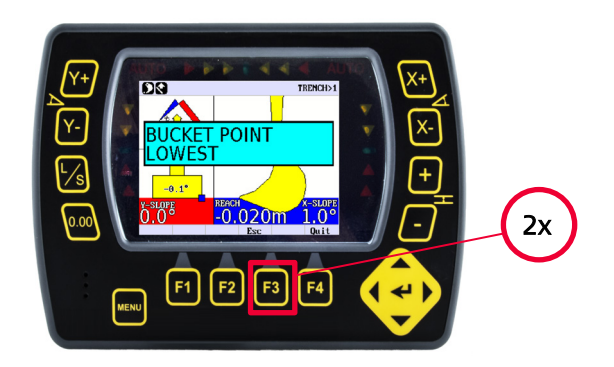

Schritt 5: Zweimal "F3" drücken, um zum Arbeitsbildschirm zurückzukehren.

#### <span id="page-21-0"></span>Arbeitsablauf 09: Richtung des Höhenoffsets ändern

Für den Höhenoffset kann die Richtung "NORMAL" (senkrecht) oder "VERTIKAL" ausgewählt werden.

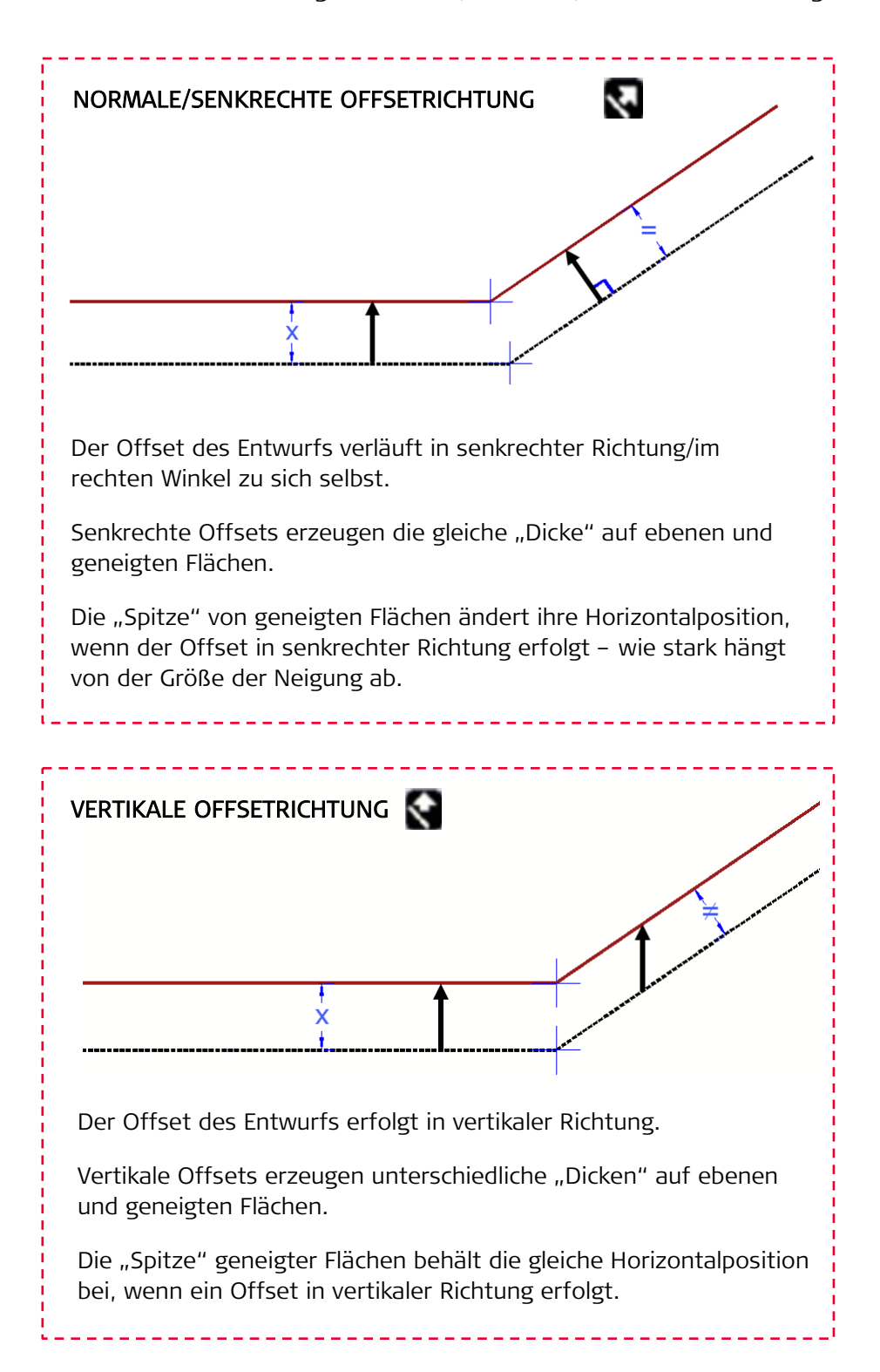

Auf der folgenden Seite wird beschrieben, wie die Richtung des Höhenoffsets geändert werden kann.

#### Arbeitsablauf 09: Richtung des Höhenoffsets ändern (Fortsetzung)

Zur Richtungsänderung des Höhenoffsets wie folgt vorgehen:

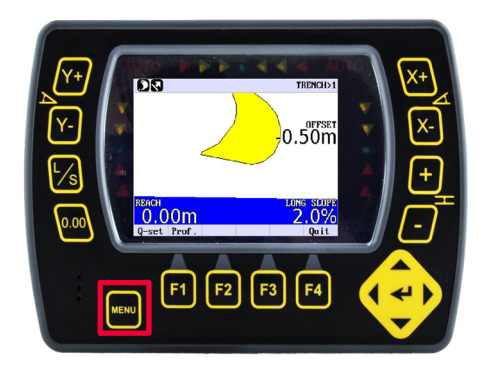

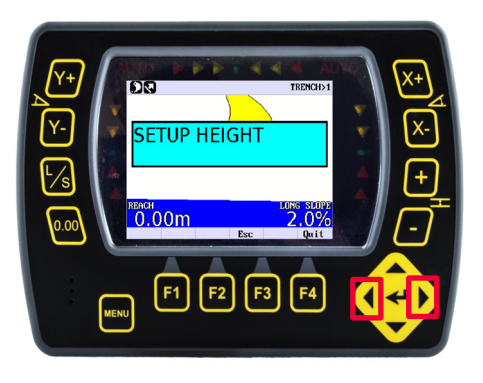

Schritt 1: "MENU" gedrückt halten. Schritt 2: Links- bzw. Rechts-Pfeiltaste drücken, bis "SETUP HÖHE" erscheint. Dann die Eingabetaste drücken.

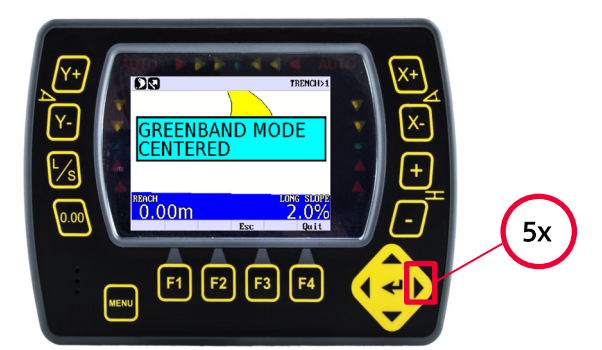

Schritt 3: Rechts-Pfeiltaste fünfmal drücken.

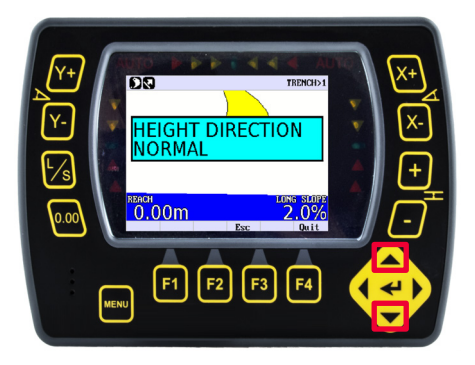

Schritt 4: Auf- bzw. Ab-Pfeiltaste drücken, um "VERTIKAL" oder "NORMAL" auszuwählen (die aktuell ausgewählte Richtung des Höhenoffsets wird angezeigt).

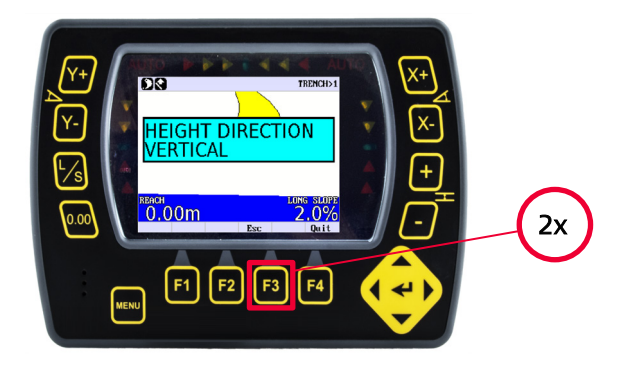

Schritt 5: Zweimal "F3" drücken, um zum Arbeitsbildschirm zurückzukehren.

<span id="page-23-0"></span>Für jedes zu verwendende Werkzeug kann ein Löffelprofil erstellt werden, um bei der Arbeit einfach zwischen diesen wechseln zu können.

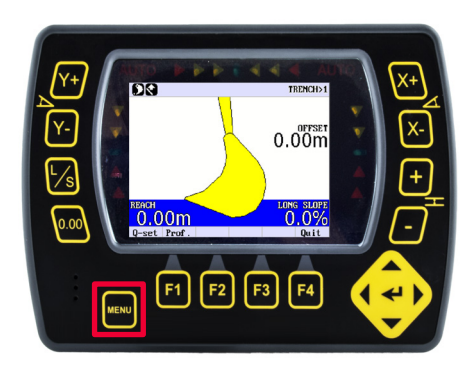

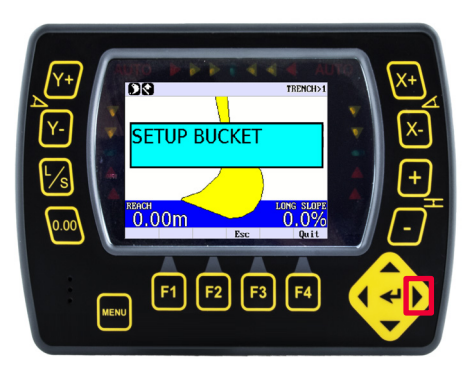

Schritt 1: "MENU" gedrückt halten. Schritt 2: Rechts-Pfeiltaste drücken, bis "SETUP LÖFFEL" erscheint. Dann die Eingabetaste drücken.

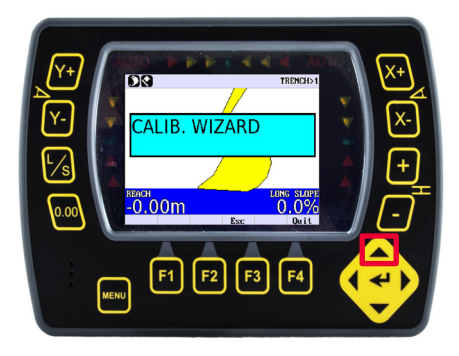

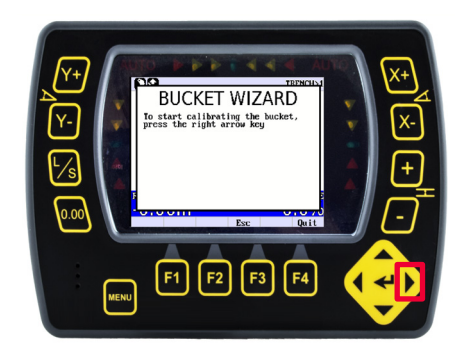

Schritt 3: Eingabetaste drücken. Schritt 4: Rechts-Pfeiltaste drücken.

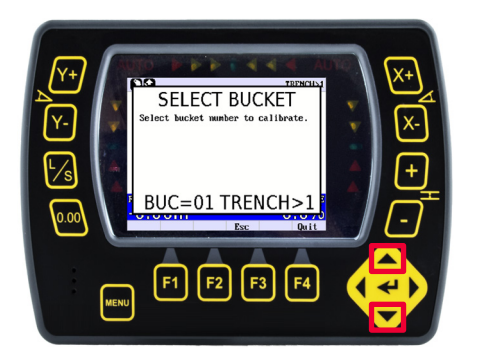

Schritt 5: Auf- bzw. Ab-Pfeiltaste drücken, bis Schritt 6: Rechts-Pfeiltaste drücken. die zu kalibrierende Löffelnummer erscheint.

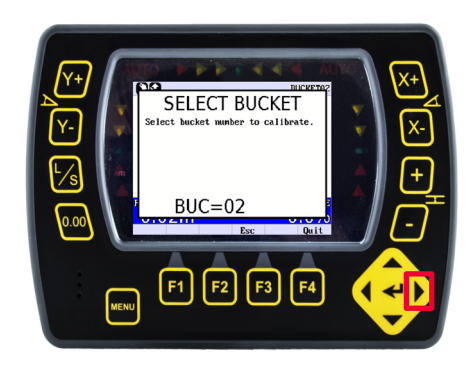

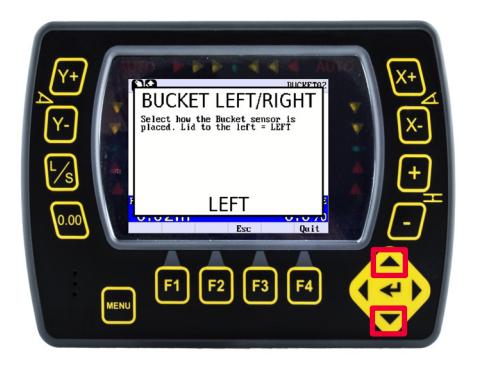

Schritt 7: Auf- bzw. Ab-Pfeiltaste drücken, um für den Deckel des Löffels die Platzierung "LINKS" oder "RECHTS" auszuwählen (vom Bedienersitz aus gesehen).

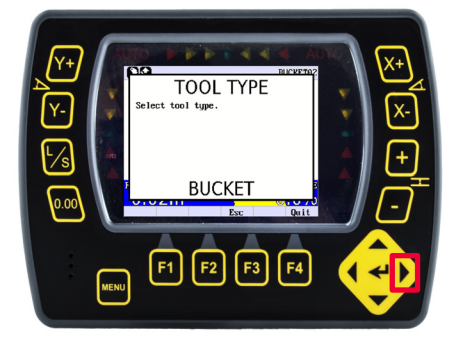

Schritt 9: Auf- bzw. Ab-Pfeiltaste drücken, bis "WERKZEUG" (Löffel oder Erdbohrer) erscheint. Dann Rechts-Pfeiltaste drücken.

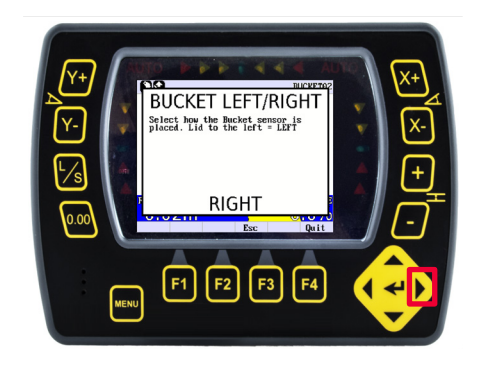

Schritt 8: Rechts-Pfeiltaste drücken.

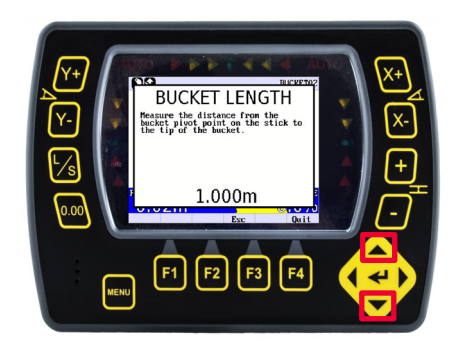

Schritt 10: Löffellänge messen – Distanz vom Drehpunkt des Löffels auf dem Stiel bis zur Löffelspitze. Mit den Auf- bzw. Ab-Pfeiltasten den Wert eingeben.

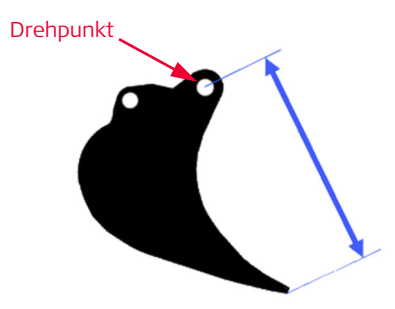

• Löffellänge.

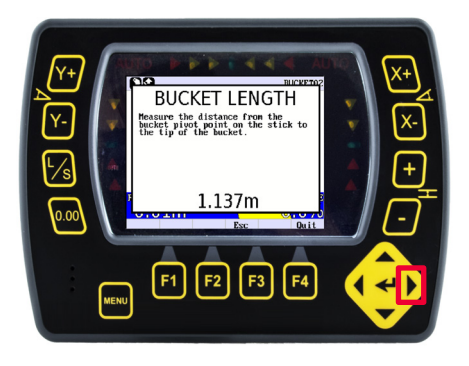

Schritt 11: Rechts-Pfeiltaste drücken, um den eingegebenen Distanzwert zu übernehmen.

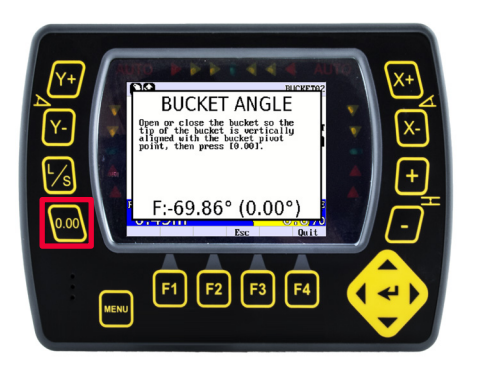

Schritt 12: Löffel öffnen oder schließen, um Spitze und Drehpunkt des Löffels vertikal auszurichten (Lot oder Wasserwaage verwenden). Dann "0,00" drücken.

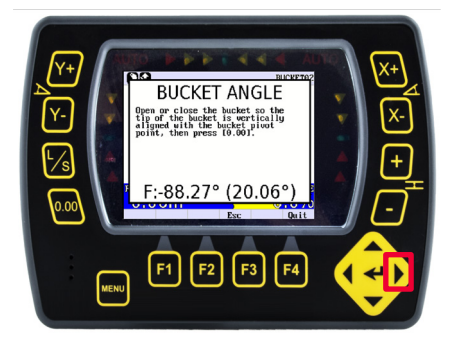

Schritt 13: Rechts-Pfeiltaste drücken, um den Wert für den Löffelwinkel zu übernehmen.

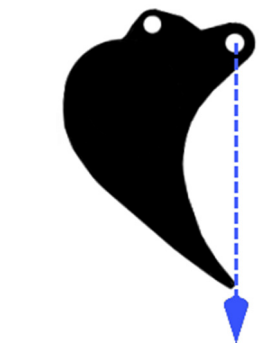

Löffelwinkel.

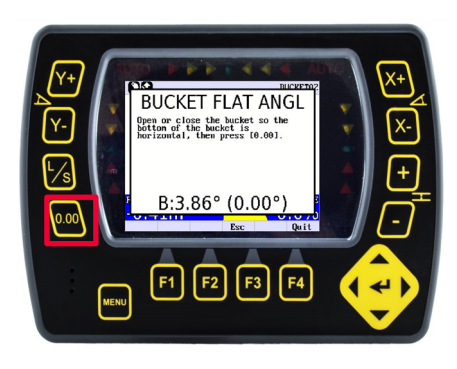

Schritt 14: Löffel öffnen oder schließen, bis die Unterseite horizontal ist

(Wasserwaage verwenden). Dann "0,00" drücken.

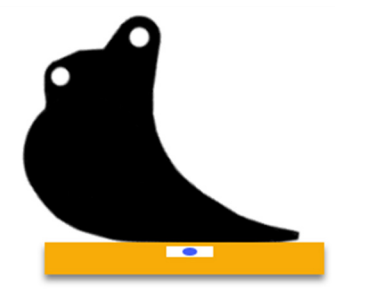

• Löffelflachwinkel.

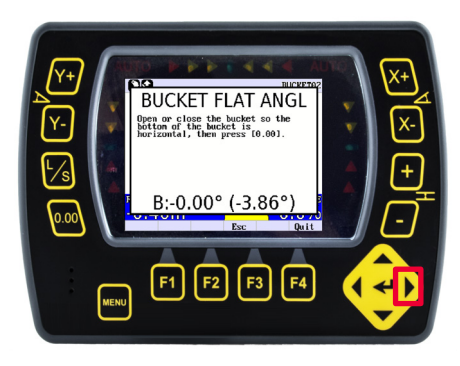

Schritt 15: Rechts-Pfeiltaste drücken, um den Wert für den Löffelflachwinkel zu übernehmen.

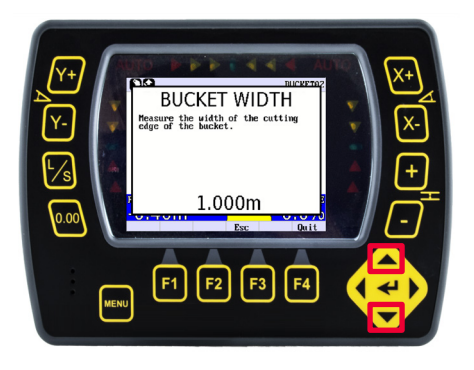

Schritt 16: Breite der Löffelschneide messen. Mit den Auf- bzw. Ab-Pfeiltasten den Wert eingeben.

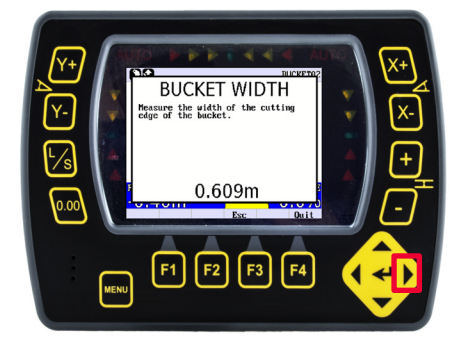

Schritt 17: Rechts-Pfeiltaste drücken, um den Wert für die Löffelbreite zu übernehmen.

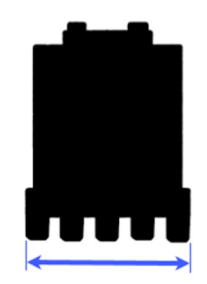

Löffelbreite.

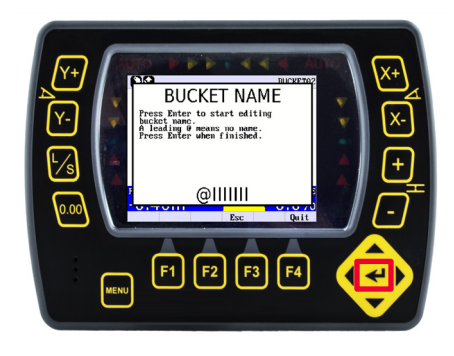

Schritt 18: Die Eingabetaste drücken, um den Löffelnamen zu bearbeiten.

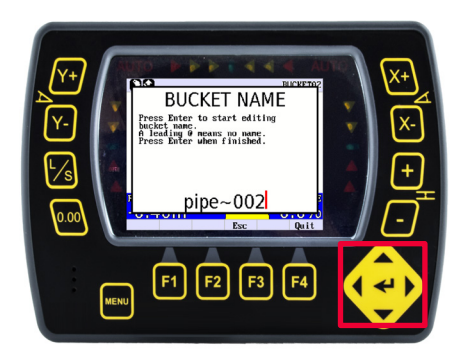

Schritt 19: Auf- bzw. Ab-Pfeiltaste drücken, um Buchstaben, Zahlen oder Symbole auszuwählen. Links- bzw. Rechts-Pfeiltaste drücken, um den Cursor zu positionieren. Nach Abschluss die Eingabetaste drücken.

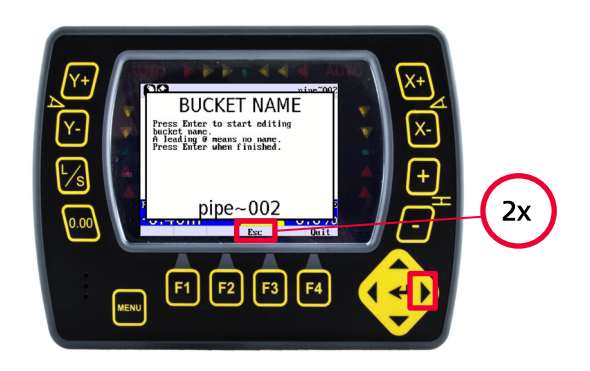

Schritt 20: Rechts-Pfeiltaste drücken, um den Assistenten zu beenden und zu verlassen. Dann zweimal "Esc" drücken.

Die Schritte auf dieser Seite erleichtern die Verifizierung des soeben erstellten Löffels/Werkzeugs.

Die Verifizierung des Löffels ist ein entscheidender Schritt beim Messen eines neuen Löffels. Dazu wird die Maschine an einem bekannten Punkt referenziert und dann der Winkel des Löffels/Stiels geändert (Löffel öffnen/schließen). Abschließend wird derselbe Punkt nochmals überprüft.

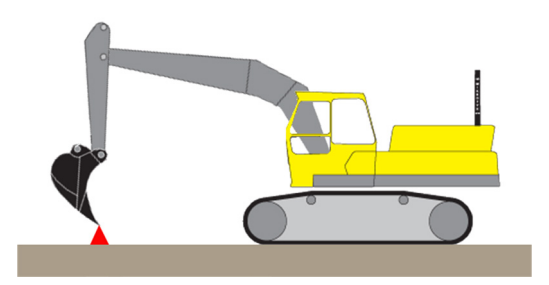

Schritt 21: Löffel öffnen und auf dem Referenzpunkt platzieren.

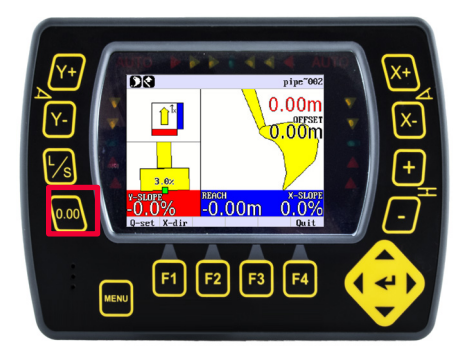

Schritt 22: "0,00" drücken.

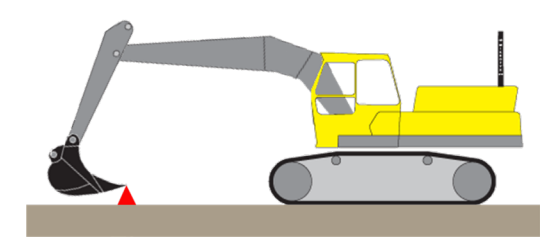

Schritt 23: Löffelwinkel ändern (Löffel schließen) und denselben "Zahn" auf den Referenzpunkt setzen – ohne den Maschinenkörper zu bewegen.

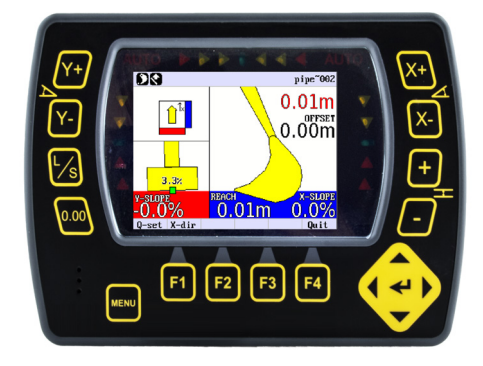

Schritt 24: Bestätigen, dass die Höhendifferenz weniger als +/- 0,01m beträgt.

#### VORSICHT

Wenn die Höhendifferenz mehr als +/- 0,01m beträgt, die richtige Löffelauswahl überprüfen.

#### <span id="page-28-0"></span>Arbeitsablauf 11: Messanzeige konfigurieren

Im Menü "MESSEN" wird ausgewählt, welche Werte im oberen Teil des Arbeitsbildschirms angezeigt werden sollen.

Die Werte im blauen Messfeld sind unabhängig vom Reichweitenwert im Aushubbildschirm (es sei denn, sie wurden vor dem Aufrufen des Messmenüs auf denselben Punkt referenziert).

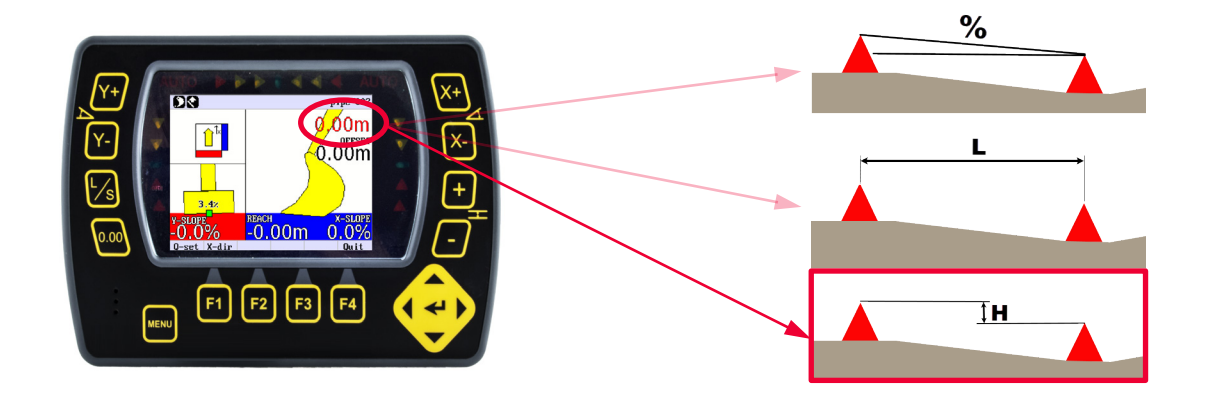

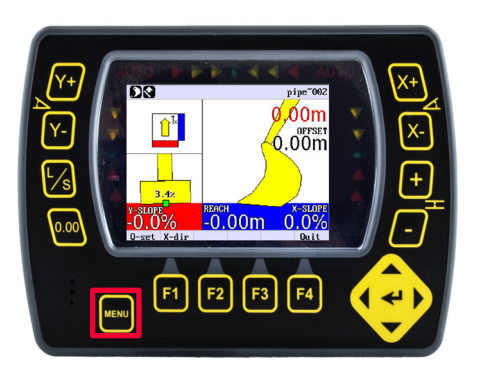

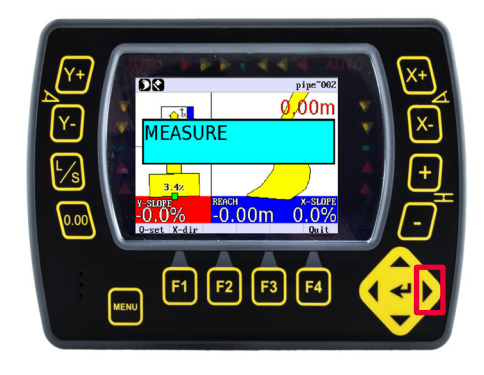

Schritt 1: "MENU" gedrückt halten. Schritt 2: Rechts-Pfeiltaste drücken, bis "MESSEN" erscheint. Dann die Eingabetaste drücken (alternativ Auf- bzw. Ab-Pfeiltaste

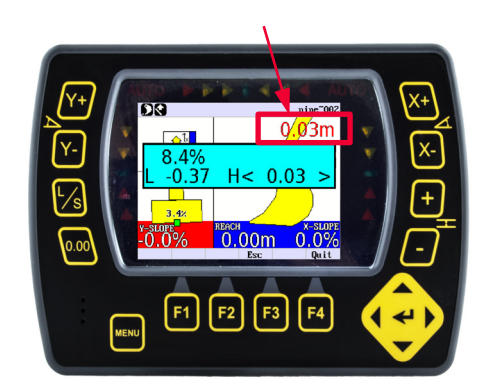

 (Höhenwert konfiguriert).• Vorherige Werte im Messmenü werden angezeigt und die Klammern "< >" geben den aktuell ausgewählten Wert an, der im Aushubbildschirm angezeigt werden soll

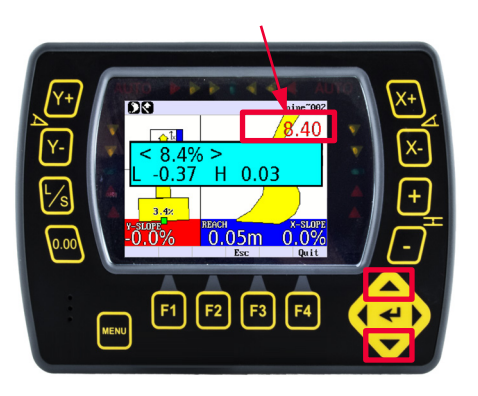

Schritt 3: Auf- bzw. Ab-Pfeiltaste drücken, um einen anderen Wert auszuwählen, der im Aushubbildschirm angezeigt werden soll (Neigungswert konfiguriert).

### <span id="page-29-0"></span>Arbeitsablauf 12: Referenzpunkt setzen

Im Menü "MESSEN" wird die Berechnung von Neigung, Höhe und Länge im Verhältnis zu zwei Referenzpunkten gesetzt.

Die Werte im blauen Messfeld sind unabhängig vom Reichweitenwert im Aushubbildschirm (es sei denn, sie wurden vor dem Aufrufen des Messmenüs auf denselben Punkt referenziert).

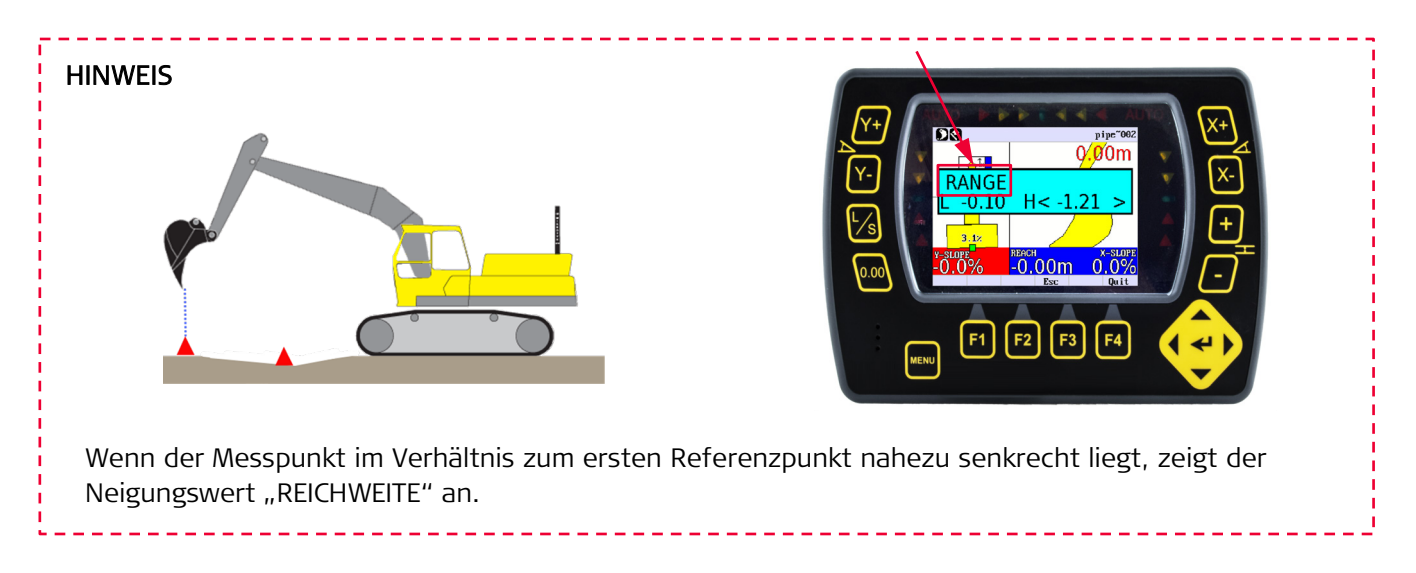

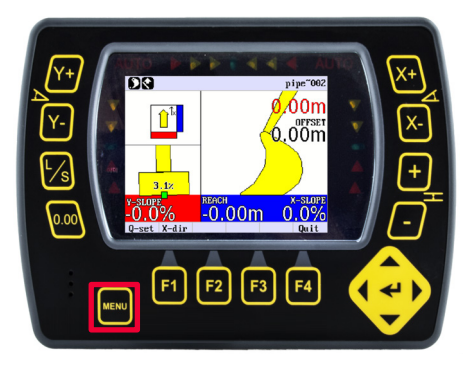

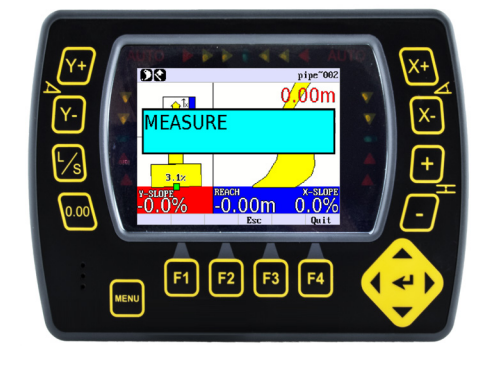

Schritt 1: "MENU" gedrückt halten. Schritt 2: Rechts-Pfeiltaste drücken, bis "MESSEN" erscheint. Dann die Eingabetaste drücken (alternativ Auf- bzw. Ab-Pfeiltaste drücken).

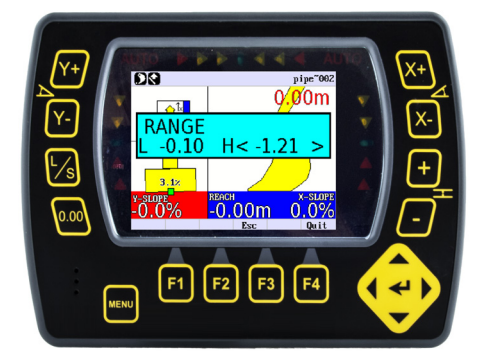

• Vorherige Werte werden im Messmenü angezeigt.

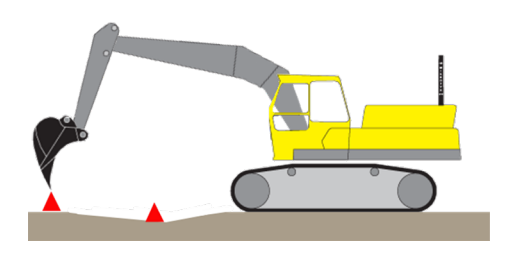

Schritt 3: Die aktive Löffelspitze auf den ersten Referenzpunkt aufsetzen.

### Arbeitsablauf 12: Referenzpunkt setzen (Fortsetzung)

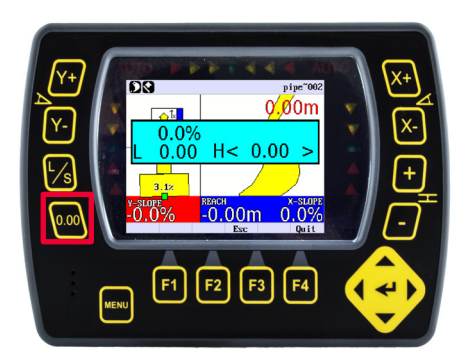

Schritt 4: "0,00" drücken, um den ersten Referenzpunkt zu speichern. Die Werte werden auf Null gestellt, was anzeigt, dass eine neue Referenz gesetzt wurde.

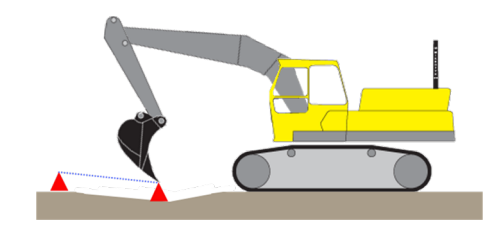

Schritt 5: Löffelspitze auf dem nächsten Referenzpunkt aufsetzen.

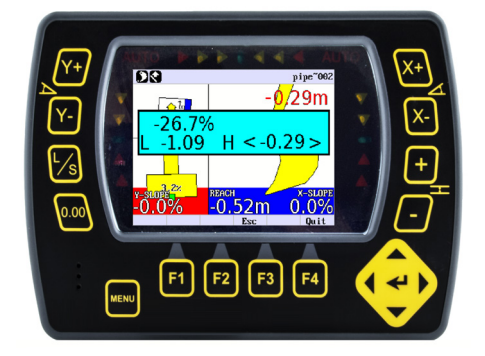

• Die Werte im blauen Messfeld werden in Echtzeit angezeigt. Sie spiegeln nun die aktuelle Messpunktposition im Verhältnis zum ersten Referenzpunkt wieder.

#### <span id="page-31-0"></span>Arbeitsablauf 13: Schnelleinstellungen erstellen

Bis zu zehn benutzerdefinierte Aushubprofile können als "Schnelleinstellungen" gespeichert werden, die vor Ort schnell aufgerufen werden können.

Zur Auswahl stehen eine Kombination aus "TIEFE" (Offset), "XNEIGUNG" (X-Richtung), "YNEIGUNG" (Querneigung), "DATUMH" (Datumshöhe), "RICHT." (X-Richtung) und "LÖFFEL" (ausgewählter Löffel).

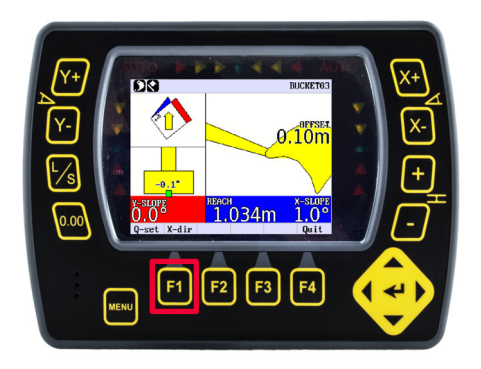

Schritt 1: Taste "F1/Schnelleinstellung" drücken. Dadurch wird das Menü "SCHNELLEINSTELLUNG" aufgerufen und das aktive Aushubprofil geändert.

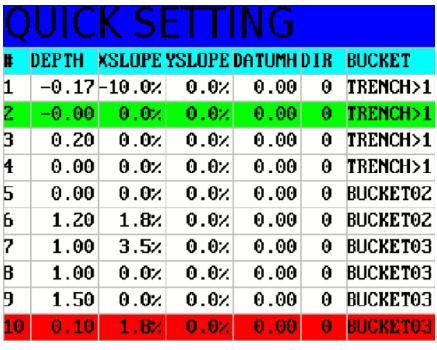

Schritt 2: Durch erneutes Drücken von "F1" wird das neue aktive Aushubprofil (grün) übernommen. Alternativ zunächst die Auf/Ab-Pfeiltasten zur Auswahl eines anderen Profils verwenden.

- "Grüne" Zeile = neues aktives Aushubprofil.
- "Rote" Zeile = zuvor aktives Aushubprofil.

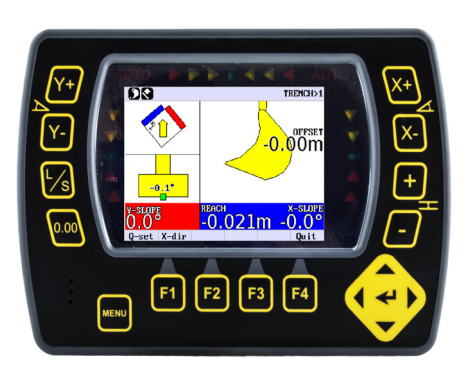

• Die Werte des ausgewählten Profils (grün) werden angewendet.

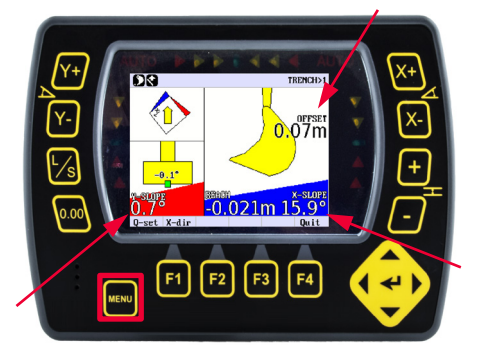

Schritt 3: Bei Bedarf die Werte der Schnelleinstellung ändern und "F1" zweimal drücken, um diese Werte auf das neue aktive Aushubprofil (grün) anzuwenden.

#### <span id="page-32-0"></span>Arbeitsablauf 14: Profil erstellen und referenzieren

Profile sind 2D-Entwürfe, die senkrecht zum Maschinenausleger verlaufen. Jedes Profil kann maximal 10 gespeicherte Punkte enthalten.

Mit Profilen können bereits ausgeführte Jobs kopiert bzw. gespeichert oder verschiedene Distanzen mit einer zu erreichenden Neigung vordefiniert werden. Profile ermöglichen auch das Arbeiten mit einer Neigung in einer Richtung.

Zu beachten ist, dass ein Laser nicht als Referenzlinie bei Profilen verwendet werden kann.

Vor Beginn sicherstellen, dass der Modus "DOPPELNEIGUNG" ausgeschaltet ist.

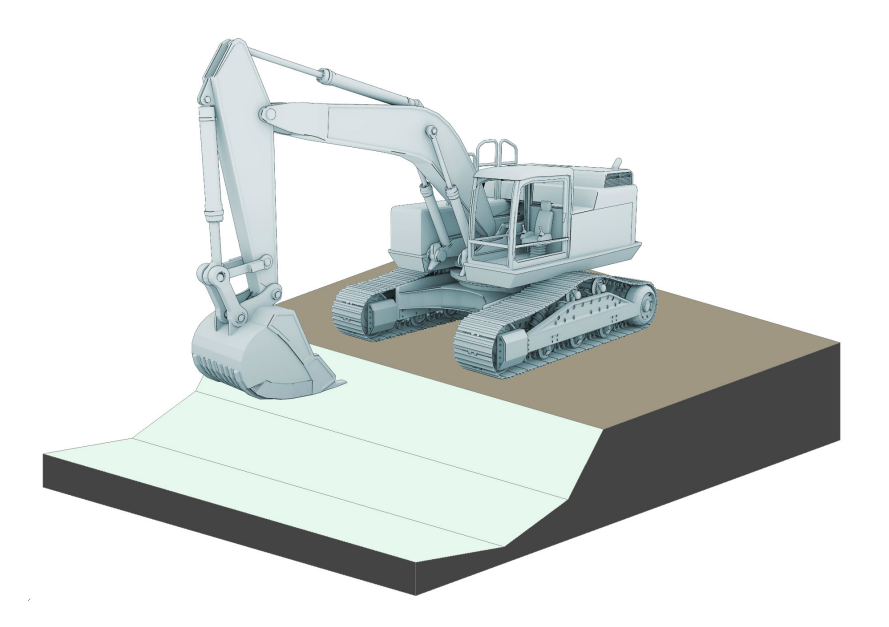

P# zeigt das aktivierte Profil an. Profil 0 bedeutet, dass iCON excavate nicht im Profilmodus ist. Profil 11 ist ein Demoprofil und kann nicht verändert werden.

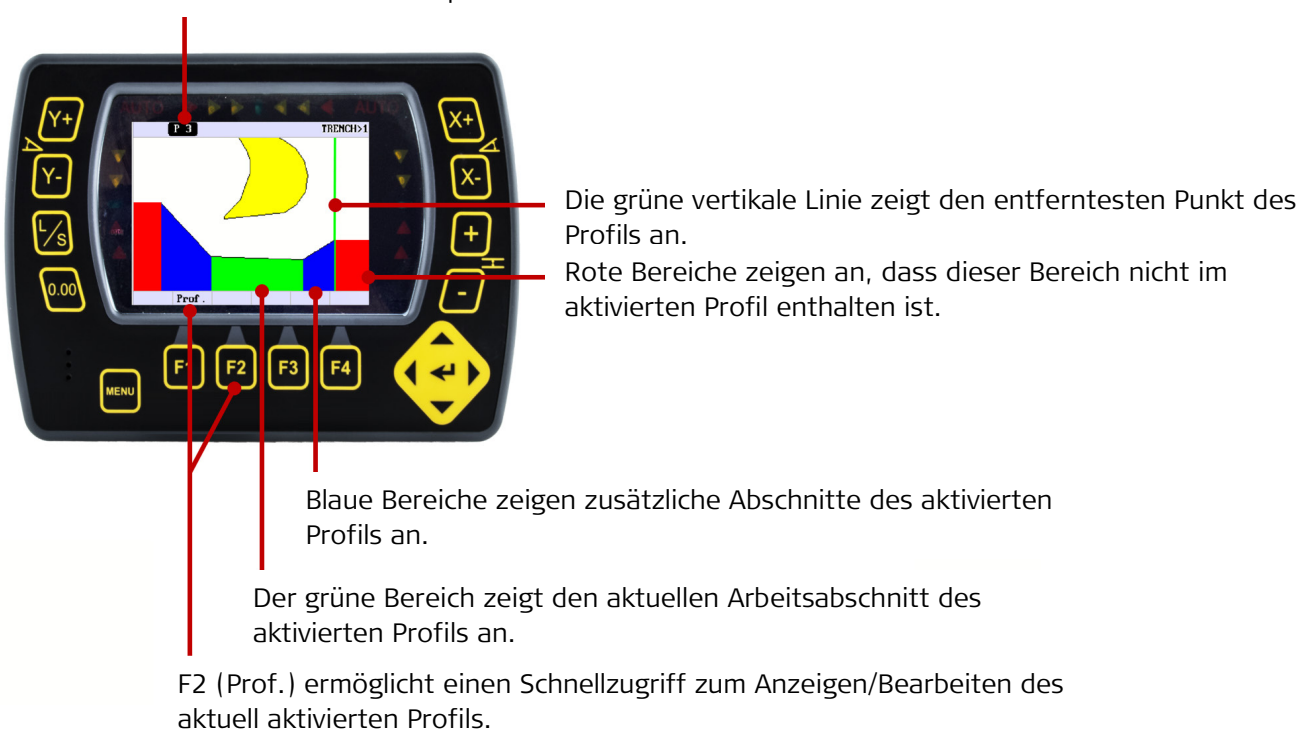

#### Arbeitsablauf 14: Profil erstellen und referenzieren (Fortsetzung)

Zum Erstellen und Referenzieren eines Profils wie folgt vorgehen:

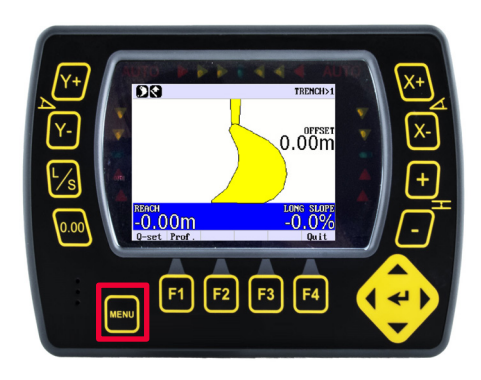

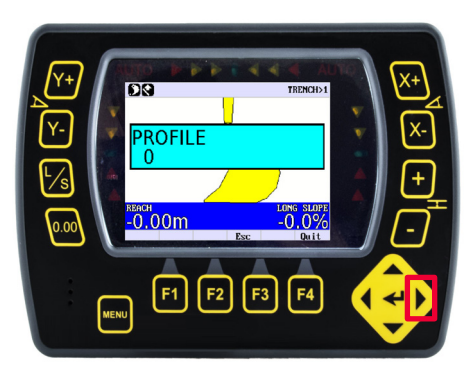

Schritt 1: "MENU" gedrückt halten. Schritt 2: Rechts-Pfeiltaste drücken, bis "PROFIL" erscheint.

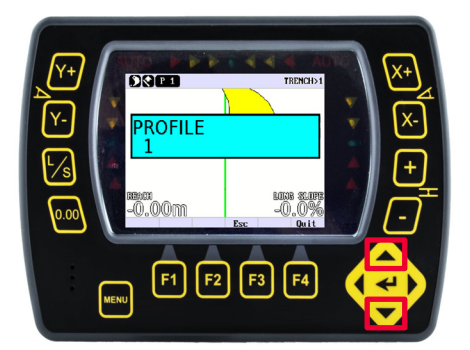

Schritt 3: Mit den Auf- und Ab-Pfeiltasten ein Profil (1–10) auswählen. Dann die Eingabetaste drücken, um das ausgewählte Profil zu aktivieren.

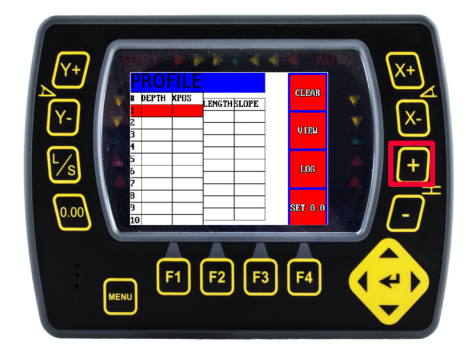

Schritt 4: Den Löffel am entferntesten Punkt des zu verfolgenden Profils aufsetzen. Dann "+" drücken, um diesen ersten Punkt zu protokollieren/speichern.

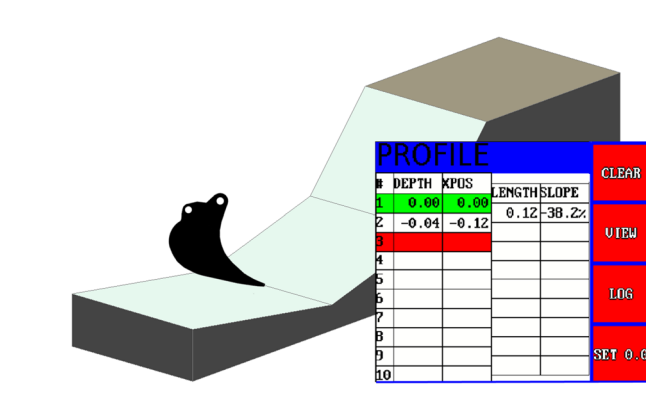

Schritt 5: Den Löffel am zweitweitesten Punkt des Profils aufsetzen. Dann "+" drücken, um diesen Punkt zu protokollieren/speichern. Werte für "TIEFE" (Tiefe vom Ursprung), "XPOS" (X-Position), "LÄNGE" und "NEIGUNG" werden berechnet und zur Prüfung in der Profiltabelle angezeigt.

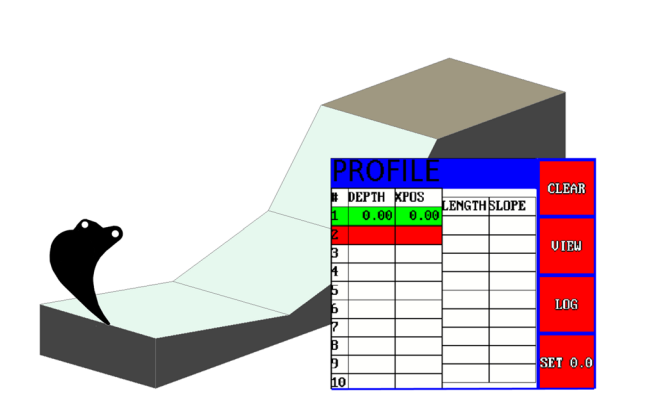

• Durch die Protokollierung/Speicherung des ersten Punkts wird der Ursprung des Profils festgelegt (grün).

#### Arbeitsablauf 14: Profil erstellen und referenzieren (Fortsetzung)

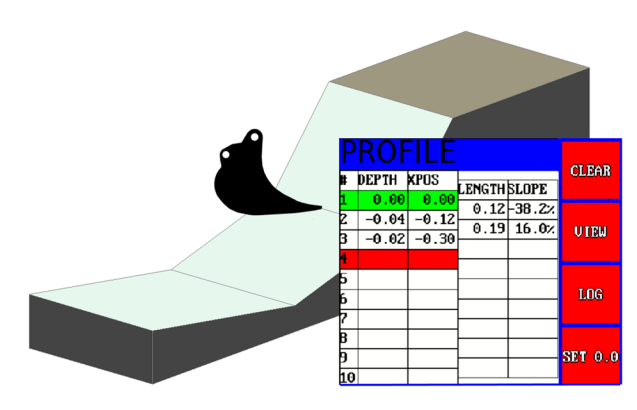

Schritt 6: Die restlichen Punkte im Profil speichern.

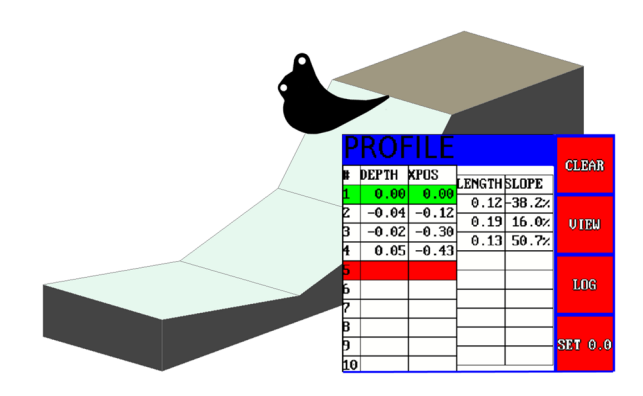

Schritt 7: Zum Speichern und Verlassen des Profilbildschirms die Eingabetaste drücken (alternativ "X" drücken, um eine Grafikansicht des Profils anzuzeigen).

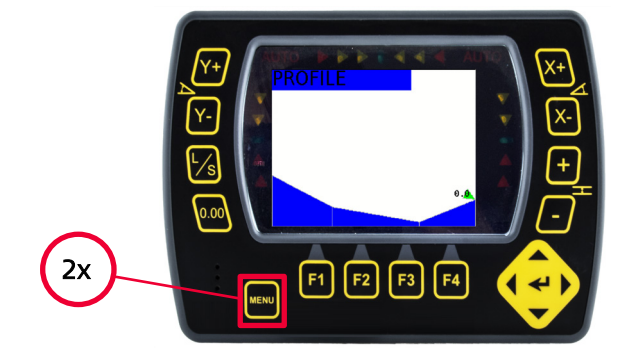

Schritt 8: Die Eingabetaste zweimal drücken, um zum Aushubbildschirm zurückzukehren.

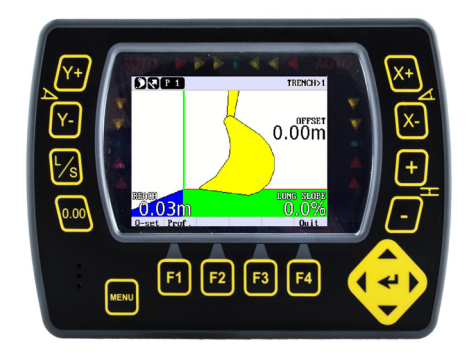

• Zu diesem Zeitpunkt ist das Profil erstellt, aber noch nicht referenziert.

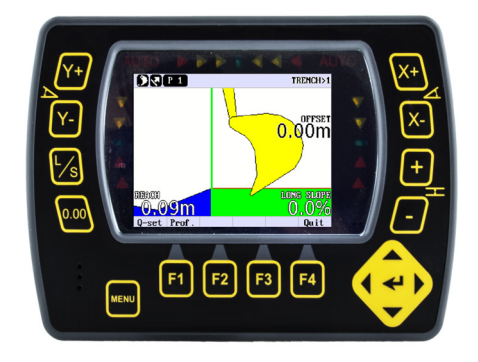

Schritt 9: Den Löffel in die gewünschte Ursprungsposition bringen und dann "0,00" drücken, damit das Profil an diesem Punkt beginnt.

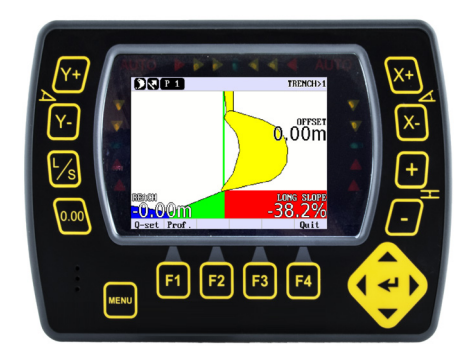

• Das Profil wird neu positioniert und die grüne vertikale Linie (Ursprung) wird an den aktuellen Löffelmesspunkt verschoben.

#### Arbeitsablauf 14: Profil erstellen und referenzieren (Fortsetzung)

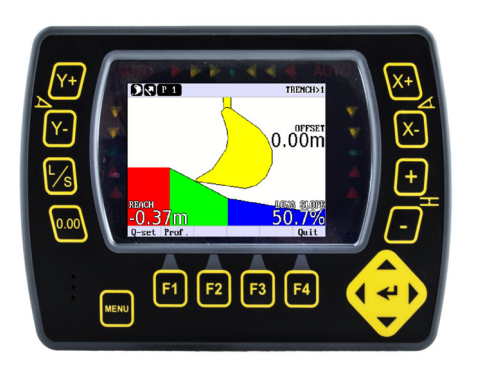

Schritt 10: Das Profil kann jetzt mithilfe der Indikatoren auf dem Bildschirm ausgehoben werden.

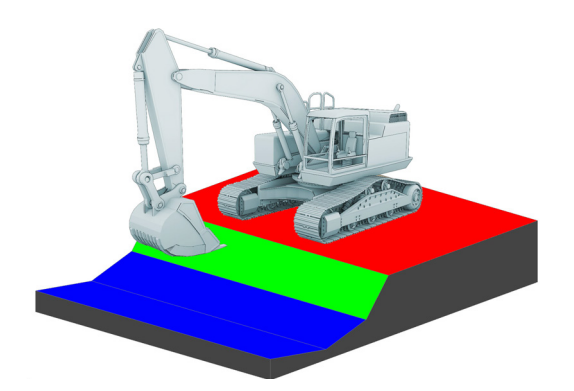

• Wenn sich der Löffel dem jeweiligen Bereich des Profils nähert, wird der aktive Abschnitt grün markiert.

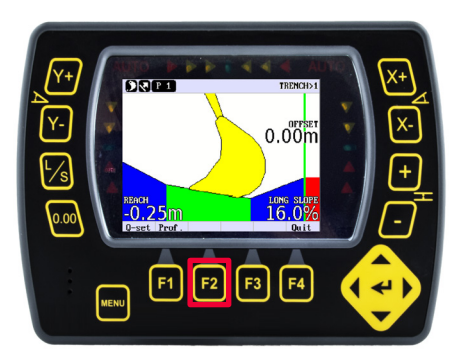

Schritt 11: Zum Ändern des Ursprungs "F2" drücken und zum Profilbildschirm zurückkehren.

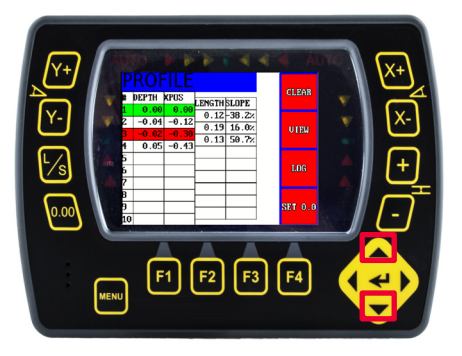

Schritt 12: Mit den Auf- bzw. Ab-Pfeiltasten den neuen Ursprung (rot) markieren.

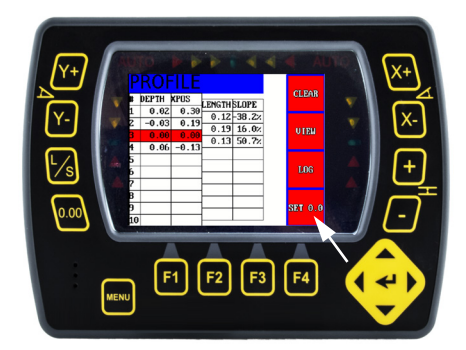

Schritt 13: Durch Drücken von "0,0 setzen" (auf dem Bildschirm) wird der Ursprung an eine neue Position verschoben. Zum Bestätigen und zum Beenden des Arbeitsbildschirms die Eingabetaste drücken.

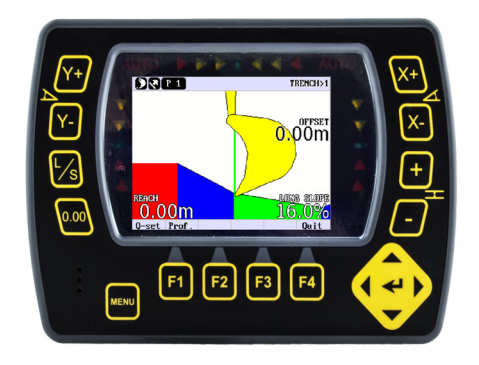

• Nach durchgeführter Referenzierung wird das Profil nun vom neuen Ursprung aus positioniert.

## <span id="page-36-0"></span>Arbeitsabläufe mit Löffel

Arbeitsabläufe, die sich mit dem Löffel befassen.

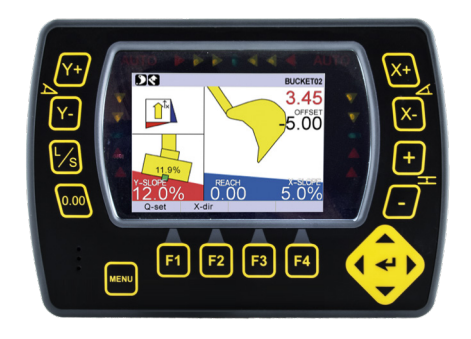

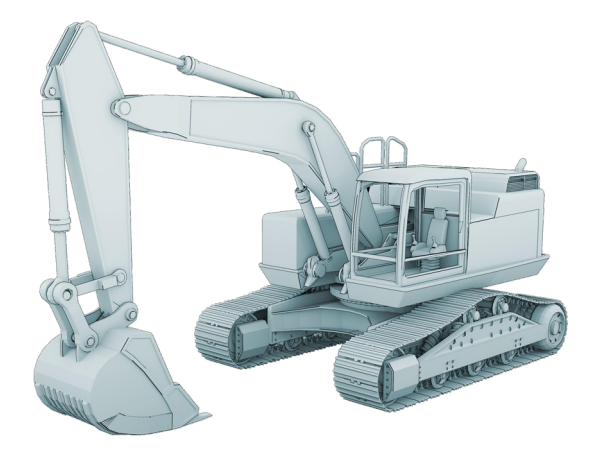

#### Inhalt:

- Arbeitsablauf 15: Referenzierung mit Löffel durchführen.
- Arbeitsablauf 16: Höhenoffset setzen.
- Arbeitsablauf 17: Neigungswerte setzen.
- Arbeitsablauf 18: "Beweglichen Punkt" verwenden (Laden/Speichern).

### <span id="page-37-0"></span>Arbeitsablauf 15: Referenzierung mit Löffel durchführen

Der Referenzpunkt ist ein Bezugspunkt, von dem aus Messungen vorgenommen werden können. Vor Verwendung des Löffels als Referenz, vor Beginn des Aushubs oder immer dann, wenn eine neue Arbeitsposition angefahren wird, muss referenziert werden. Alternativ die vorherige Referenzierung mit "L/S" durchführen (Arbeitsablauf 18).

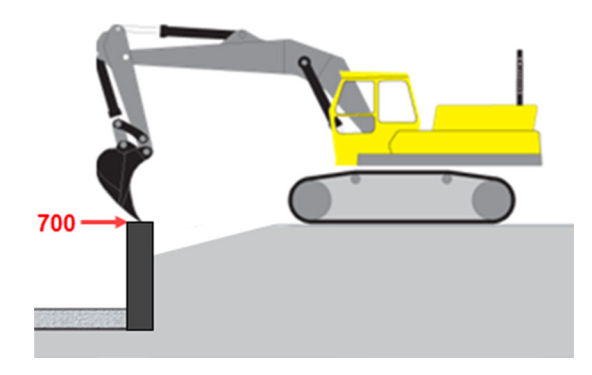

• Ein Bezugspunkt kann eine Markierung auf einem feststehenden Objekt sein (wie ein Referenzpfosten aus Beton zum Anzeigen der Höhe). Dies ist beim Ausheben auf eine bestimmte Höhe nützlich.

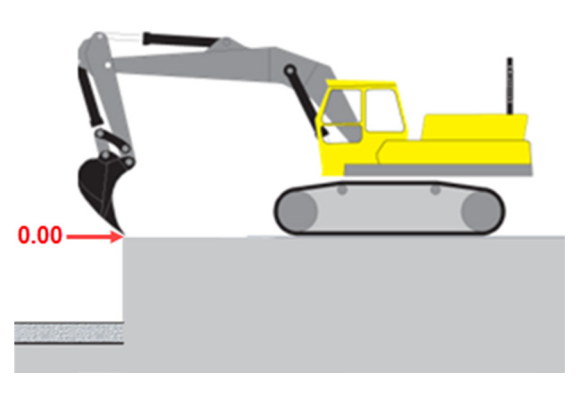

• Ein Bezugspunkt kann auch ein allgemeiner Referenzpunkt am Boden sein, der als Ausgangspunkt dient. Dies ist beim Ausheben bis zu einer bestimmten Tiefe nützlich.

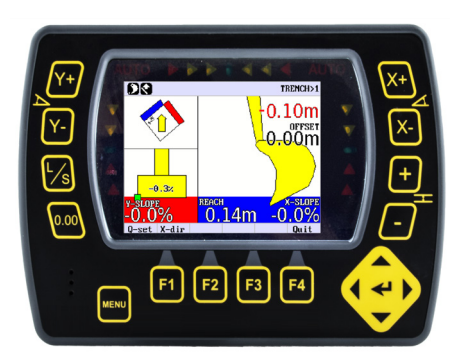

• Wurde das System nicht referenziert, werden keine Hinweise gegeben.

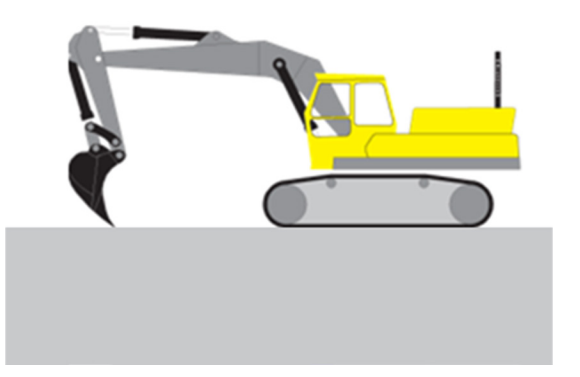

Schritt 1: Löffelspitze auf dem gewünschten Referenzpunkt aufsetzen. Vorsicht, die Position darf nicht verändert werden.

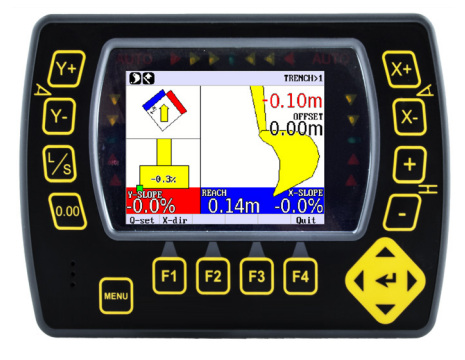

Schritt 2: "0.00" drücken.

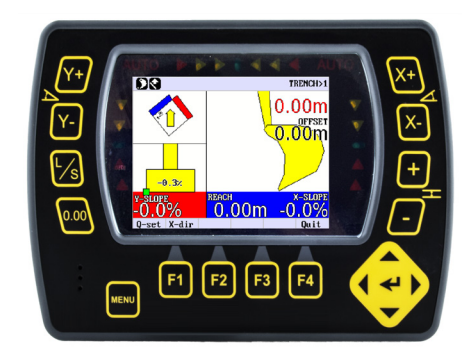

• Das System ist jetzt auf den ausgewählten Referenzpunkt referenziert.

#### <span id="page-38-0"></span>Arbeitsablauf 16: Höhenoffset setzen

Häufig muss nach dem Referenzieren ein Höhenoffset eingegeben werden. Dieser wird zur Bestimmung der Aushubtiefe verwendet, damit das System zur gewünschten Höhe führen kann.

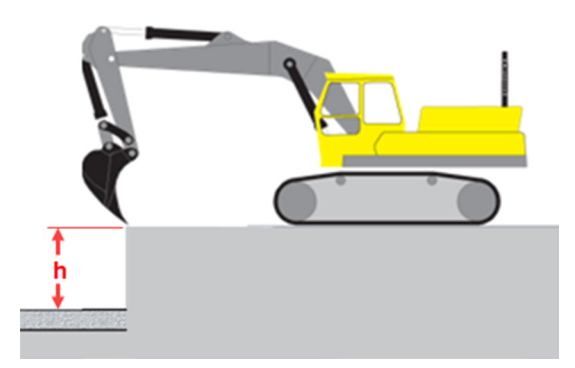

• Der Höhenoffset ist die Distanz zwischen der referenzierten Referenzhöhe und der gewünschten Aushubhöhe.

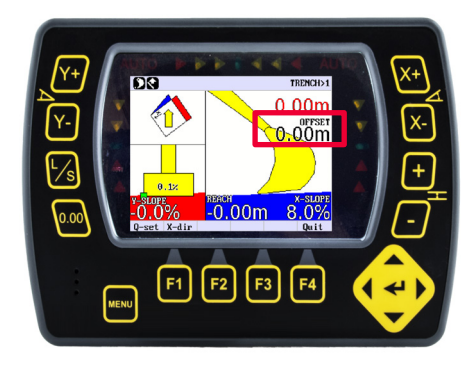

Der aktuelle Höhenoffset von "0,00" wird angezeigt, und die Zieloberfläche befindet sich auf Höhe der Löffelspitze.

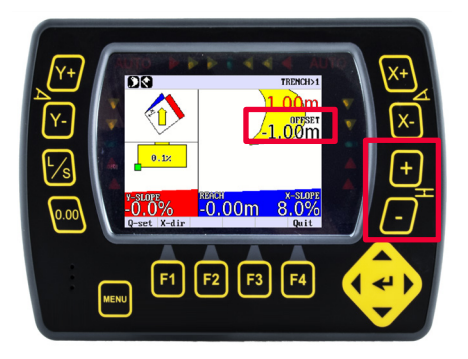

Schritt 1: "+" oder "-" drücken, bis der gewünschte Höhenoffset angezeigt wird.

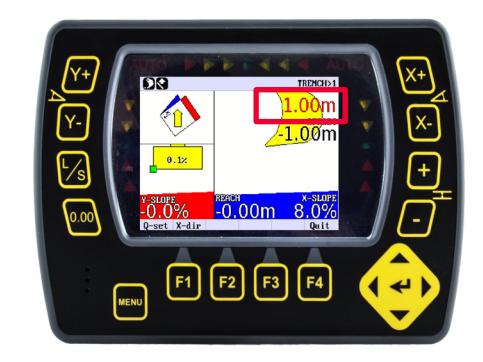

• Das System führt jetzt zum Höhenoffset. Die Zieloberfläche veranschaulicht die Differenz zur Löffelspitze.

### <span id="page-39-0"></span>Arbeitsablauf 17: Neigungswerte setzen

Es kann ein Neigungswert für die X-Neigung eingegeben werden. Bei der Auswahl von Dual-Neigung kann auch die Y-Neigung eingestellt werden.

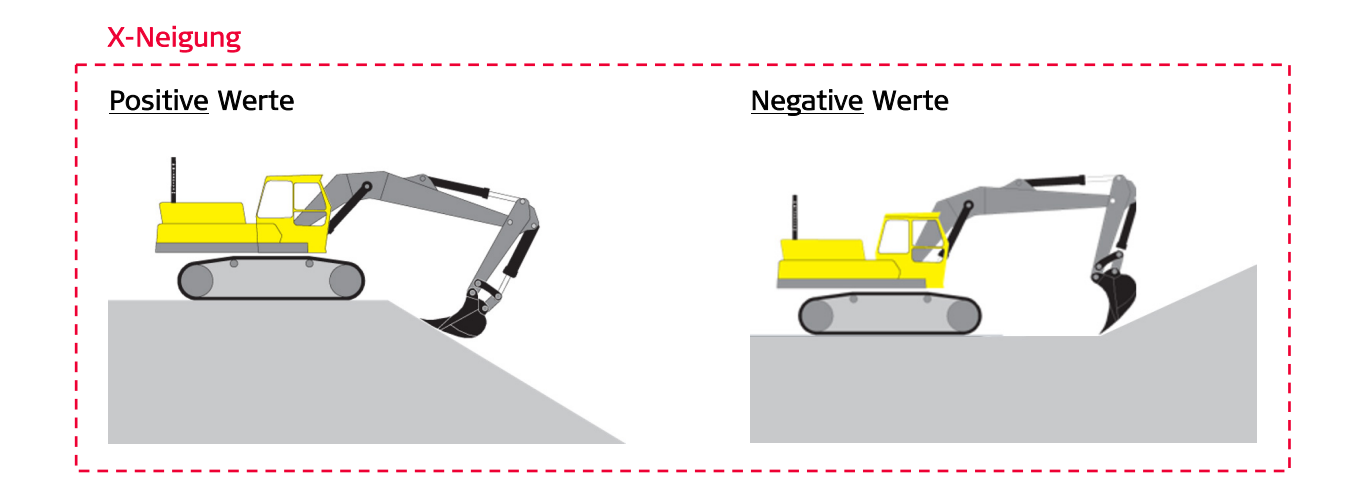

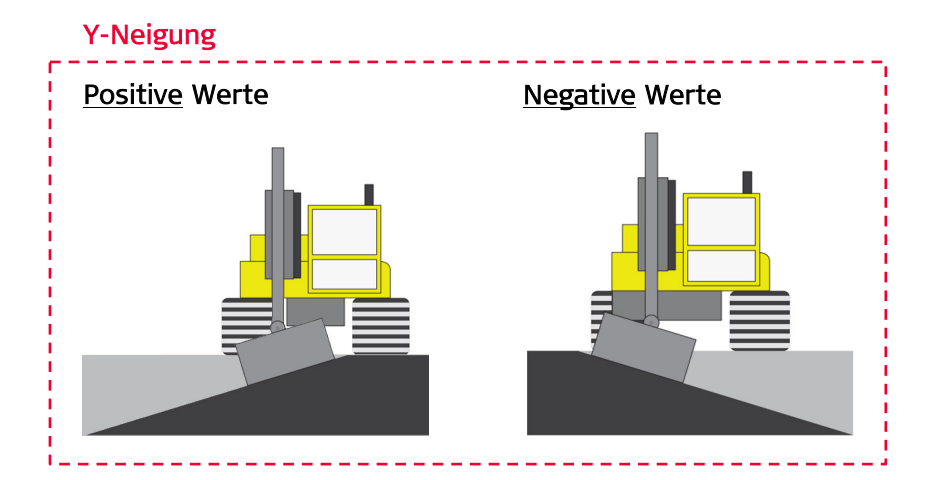

Auf der folgenden Seite wird beschrieben, wie Neigungswerte gesetzt werden.

#### Arbeitsablauf 17: Neigungswerte setzen (Fortsetzung)

Zum Setzen der X- und Y-Neigungswerte wie folgt vorgehen:

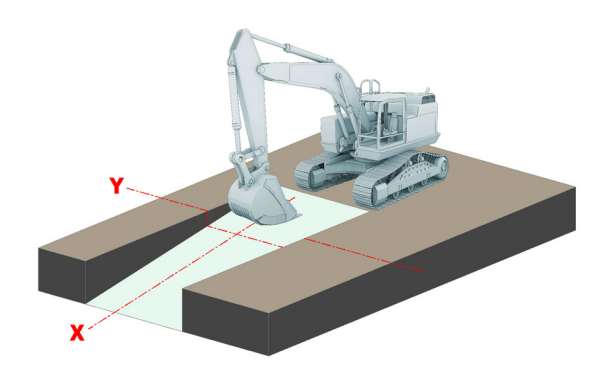

Schritt 1: Sicherstellen, dass der Dual-Neigungsmodus aktiviert ist, dann die X-Richtung setzen (Arbeitsablauf 01).

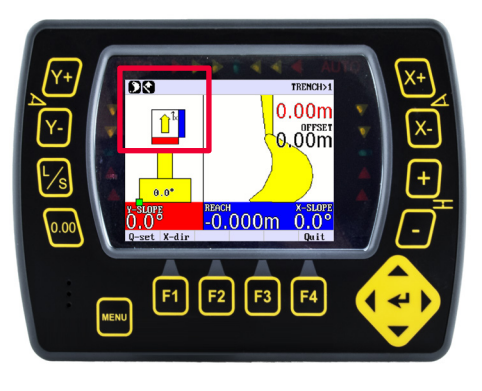

In der Anzeige wird die X-Richtung dargestellt.

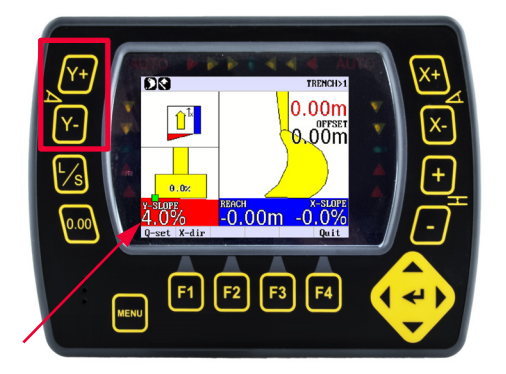

Schritt 2: "Y+" oder "Y-" drücken, um einen Y-Neigungswert einzugeben. Der links dargestellte Löffel (rote Fläche) spiegelt den eingegebenen Y-Neigungswert wider.

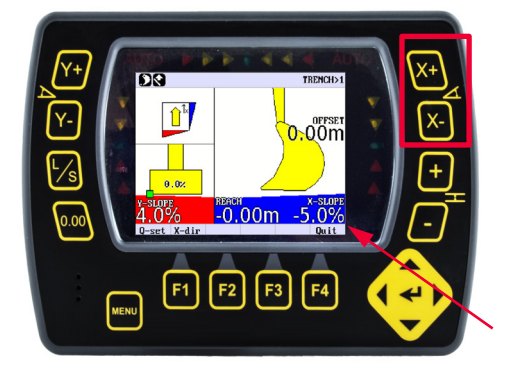

Schritt 3: "X+" oder "X-" drücken, um den X-Neigungswert einzugeben. Der unten rechts dargestellte Löffel (blaue Fläche) spiegelt den eingegebenen X-Neigungswert wider.

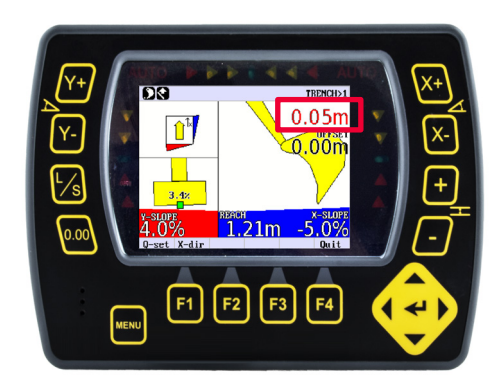

• Das System führt jetzt zu einer Oberfläche, die beide Neigungswerte beinhaltet.

#### <span id="page-41-0"></span>Arbeitsablauf 18: "Beweglichen Punkt" verwenden (Laden/Speichern)

Mit einem "beweglichen Punkt" (Laden/Speichern - Taste "L/S") und dem Maschinenlöffel lässt sich eine referenzierte Höhe durch einen gemeinsamen Referenzpunkt übertragen. Dies ist erst möglich, nachdem das System referenziert wurde. Hierzu ist ein fester Referenzpunkt erforderlich, wie beispielsweise ein Stein, der sowohl von der ursprünglichen als auch von der neuen Arbeitsposition aus erreichbar ist. Die Genauigkeit hängt davon ab, wie stabil der ausgewählte Punkt ist. Wird ein "beweglicher Punkt" mehrfach übertragen, kann dies zu Fehlern führen.

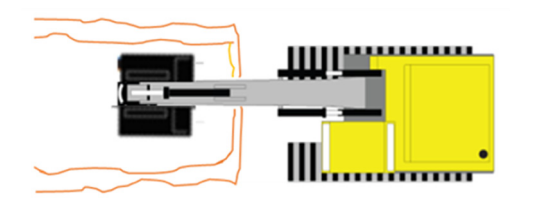

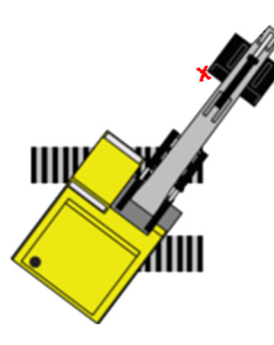

Schritt 1: In der Nähe der Maschine graben. Schritt 2: Vor dem Bewegen vom Maschinenlaufwerk, den Oberwagen drehen und den Löffel auf einen festen Referenzpunkt (Stein) aufsetzen.

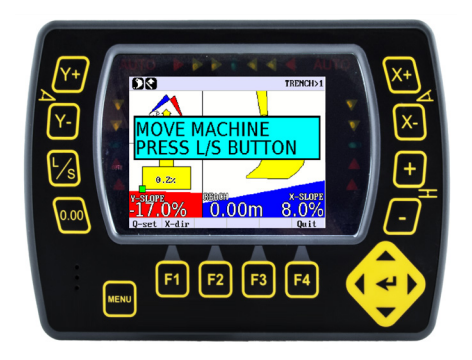

Schritt 3: Taste "L/S" drücken.

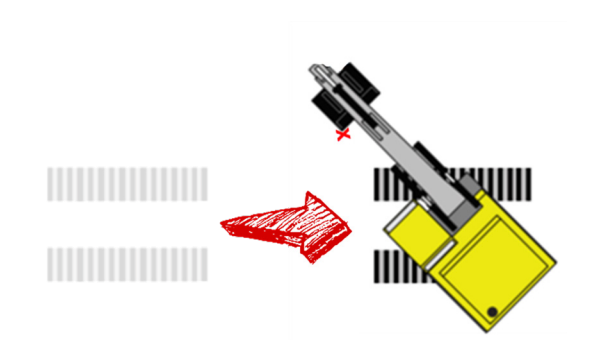

Schritt 4: Maschine verfolgen. Referenzpunkt NICHT beeinträchtigen. Löffel erneut auf dem Referenzpunkt aufsetzen.

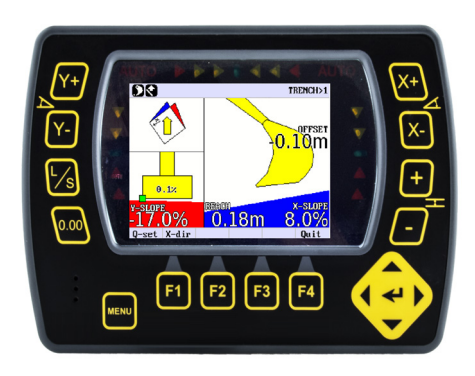

Schritt 5: Taste "L/S" drücken.

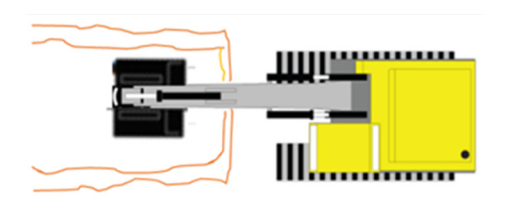

Schritt 6: Mit dem Aushub unter Verwendung der ursprünglichen Referenzierung fortfahren.

## <span id="page-42-0"></span>Arbeitsabläufe mit Laser

Arbeitsabläufe, die sich mit der Verwendung eines Lasers befassen.

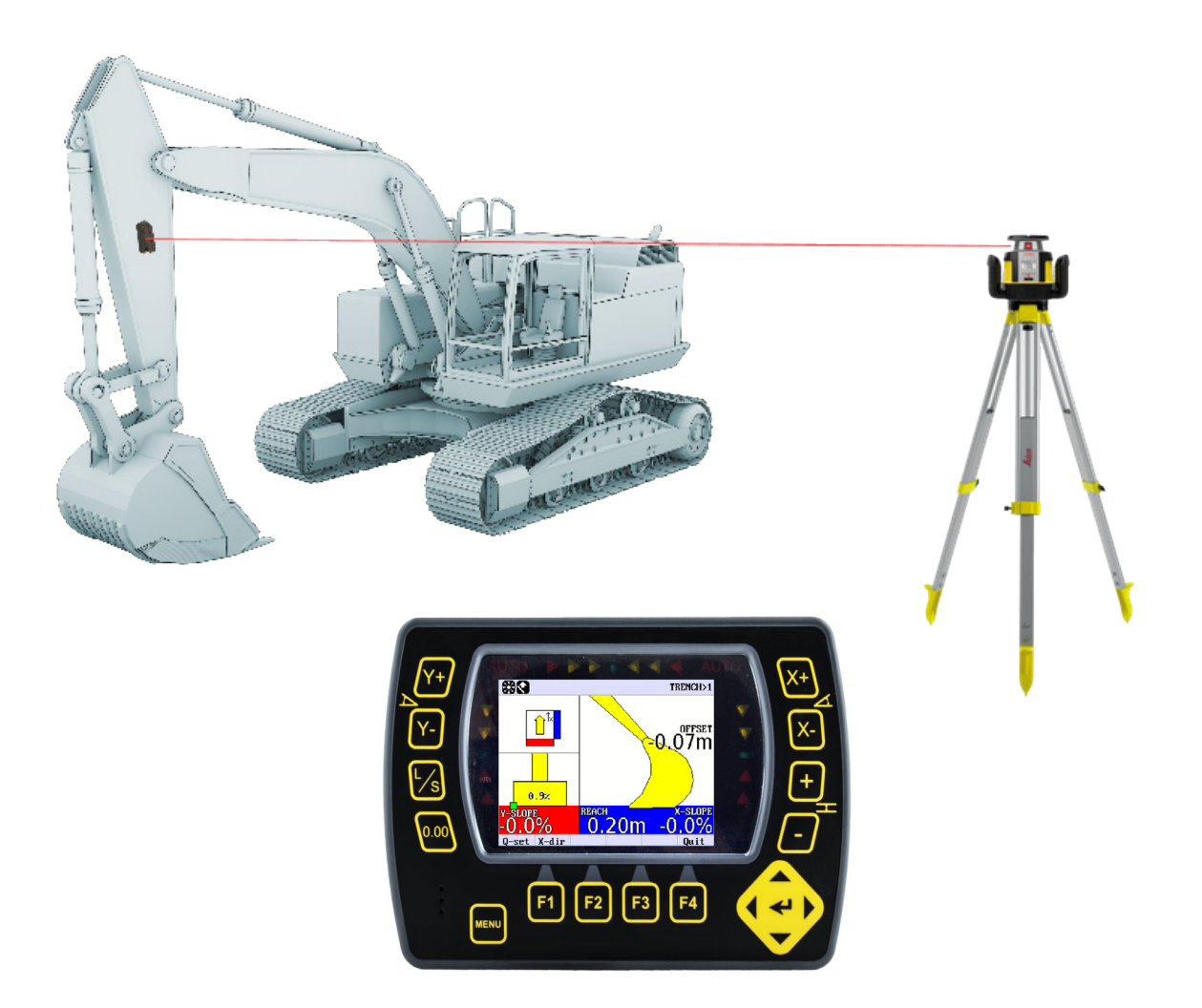

#### Inhalt:

- Arbeitsablauf 19: Laser aufstellen.
- Arbeitsablauf 20: Laserhöhe referenzieren.
- Arbeitsablauf 21: Höhenoffset für Laser setzen.
- Arbeitsablauf 22: Neigungswerte setzen (Laser + Anzeige).

#### <span id="page-43-0"></span>Arbeitsablauf 19: Laser aufstellen

Das Aufstellen eines Maschinensteuerungslasers sorgt für eine optimale Abdeckung der Baustelle. Der Standort muss sich abseits vom Verkehr befinden und frei von Hindernissen sein. Laser und Stativ müssen in einer Höhe positioniert werden, die der Höhe des an der Maschine montierten Laserempfängers entspricht. Die Ausrichtung des Lasers auf die Baustelle kann bei Bedarf angepasst werden.

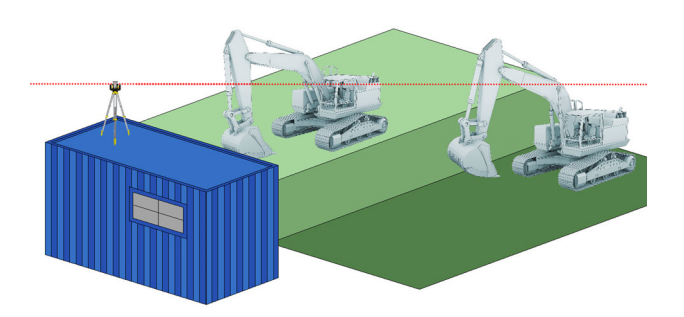

Schritt 1: Geeigneten Standort für den Laser auswählen:

• Da der Laserstrahl nur bei Bedarf zum Referenzieren verwendet wird, kann er auf eine Höhe eingestellt werden, auf die

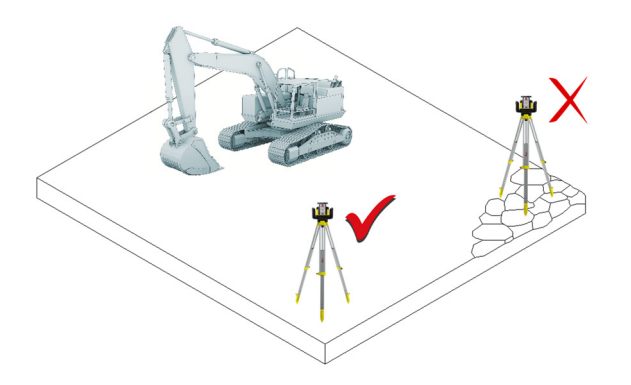

• Fester Untergrund, damit sich das Stativ nicht verschiebt oder absetzt (Bodenvibrationen können den Betrieb des Lasers beeinträchtigen).

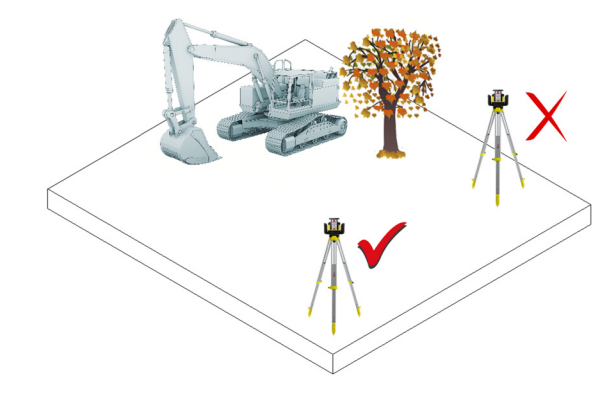

• Es dürfen keine Hindernisse vorhanden sein, die den Laserstrahl blockieren oder reflektieren könnten.

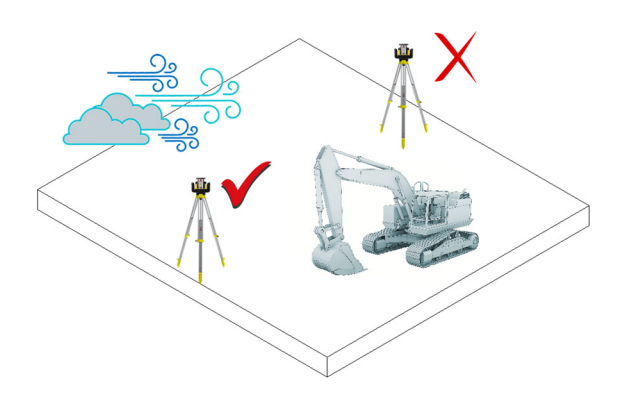

• Das Stativ in sehr staubiger Umgebung so aufstellen, dass der Staub vom Laser weg geweht wird.

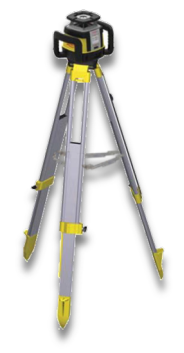

Schritt 2: Stativ überprüfen, dann Laser anbringen.

- Sicherstellen, dass alle Schrauben, Bolzen und Muttern des Stativs fest angezogen sind.
- Zum Befestigen des Lasers auf dem Laserstativ den Laser auf das Stativ setzen und die Schraube an der Unterseite festziehen.
- Bei einem Stativ mit Ketten müssen die Ketten etwas locker sein, um die Wärmeausdehnung im Laufe des Tages zu erlauben.
- Bei starkem Wind das Stativ sichern.

#### <span id="page-44-0"></span>Arbeitsablauf 20: Laserhöhe referenzieren

Den Laser zur Höhenreferenzierung verwenden, um Häufung kleiner Fehler über mehrere "bewegliche Punkte" hinweg zu vermeiden (Laden/Speichern).

Vor dem Fortfahren mit diesem Arbeitsablauf ist sicherzustellen, dass der "LASERMODUS" auf "EIN" (Arbeitsablauf 07) steht und der Rotationslaser aktiviert wurde.

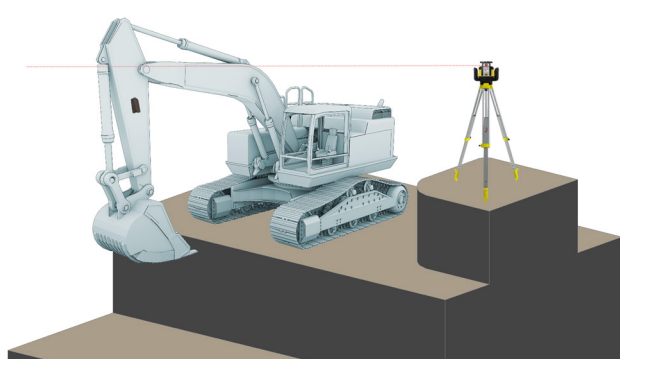

• Für möglichst effizientes Arbeiten den Laser an einer Stelle aufstellen, an welcher der Laserstrahl nicht auf die Maschine trifft, es sei denn, dies ist zum Referenzieren erforderlich.

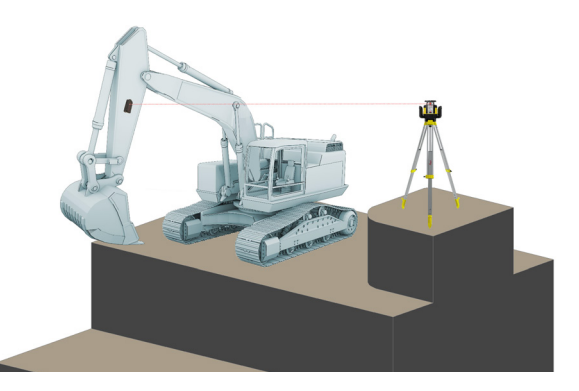

• Sobald der Laserstrahl auf den Lasersensor trifft und akzeptiert wird, übernimmt das System die Berechnungen.

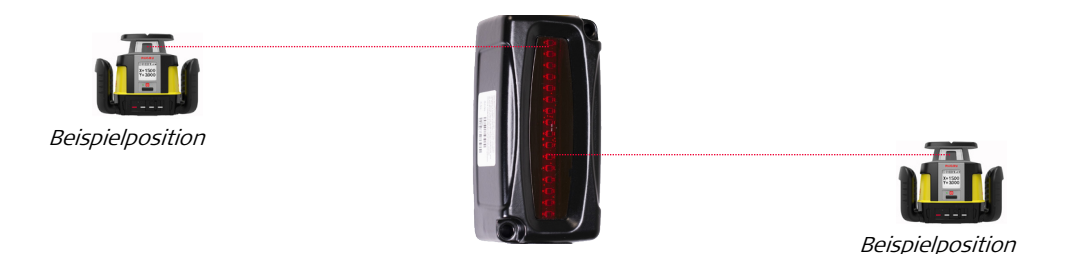

Das System berechnet automatisch "0,00" auf dem Sensor, sodass der Laserstrahl an einer beliebigen Stelle im LED-Fenster auftreffen kann.

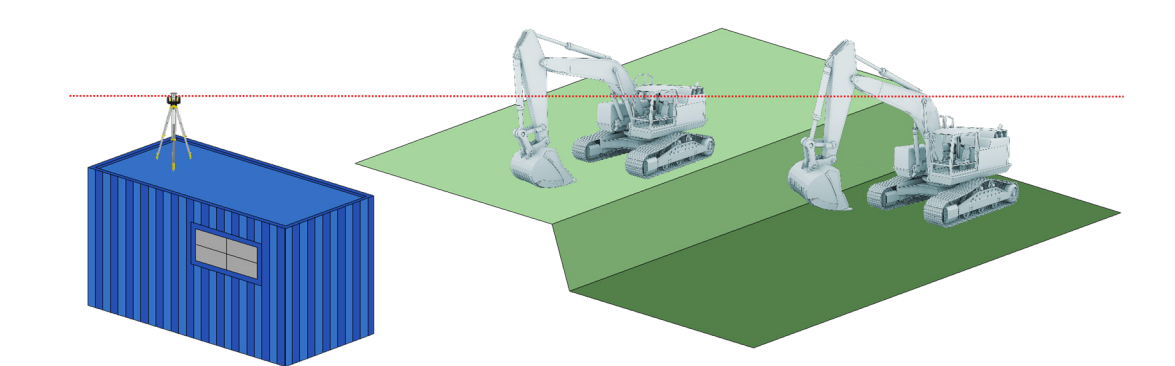

• Es ist nicht notwendig, dass sich der Laserstrahl während des Aushubs im LED-Fenster des Sensors befindet. Der Laser kann auf eine Höhe gesetzt werden, die von mehreren Maschinen als Referenz

> Auf der folgenden Seite wird beschrieben, wie die Laserhöhe referenziert wird.

#### Arbeitsablauf 20: Laserhöhe referenzieren (Fortsetzung)

Zum Referenzieren der Höhe des Lasers wie folgt vorgehen:

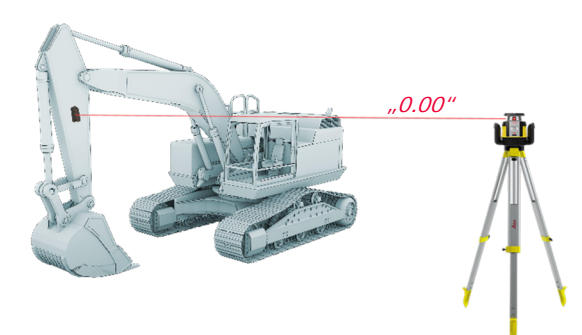

Schritt 1: Den Lasersensor in den Laserstrahl bewegen.

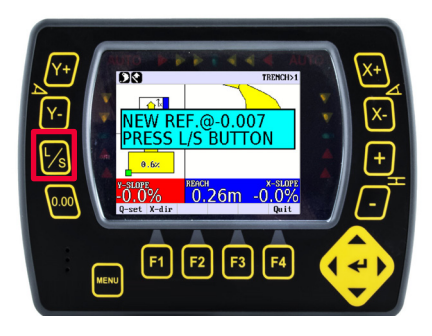

Schritt 2: Taste "L/S" drücken. Dadurch wird die Höhe des Laserstrahls als Referenz "0.00" gesetzt (vor dem Drücken von "L/S" auf einen stabilen Lasertreffer auf dem Sensor warten).

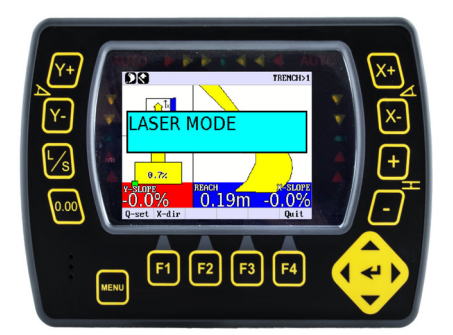

• Ein Bestätigungsfenster für den Lasermodus erscheint kurz.

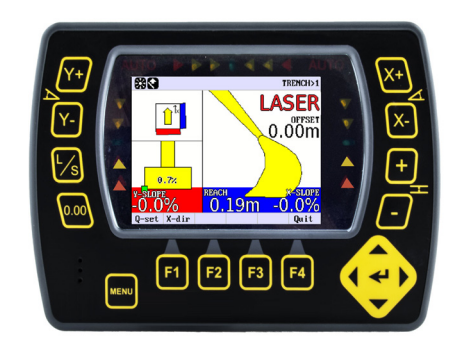

"LASER" blinkt auf dem Bildschirm und bestätigt die Annahme des Lasertreffers. Die Offsetwerte hängen von der tatsächlichen Stiel- und Löffelposition ab.

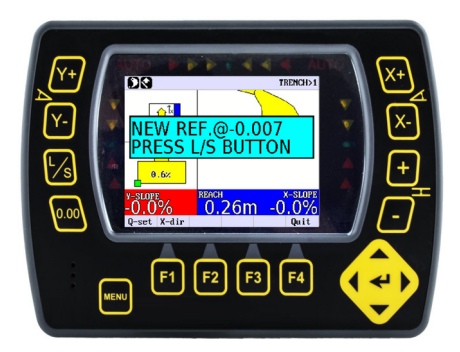

Wenn der Laserstrahl während des Aushubs auf den Lasersensor trifft, erscheint die Meldung "NEUE REF.@". Es wird keine neue Referenz angewendet, solange die Taste "L/S" nicht gedrückt wird. Die Taste "L/S" nur dann drücken, wenn sich die Position der Laufwerke verschoben bzw. diese sich abgesetzt haben.

#### <span id="page-46-0"></span>Arbeitsablauf 21: Höhenoffset für Laser setzen

Vor dem Fortfahren mit diesem Arbeitsablauf ist sicherzustellen, dass der "LASERMODUS" ein"EIN" (Arbeitsablauf 07) geschaltet ist und der Rotationslaser aktiviert wurde.

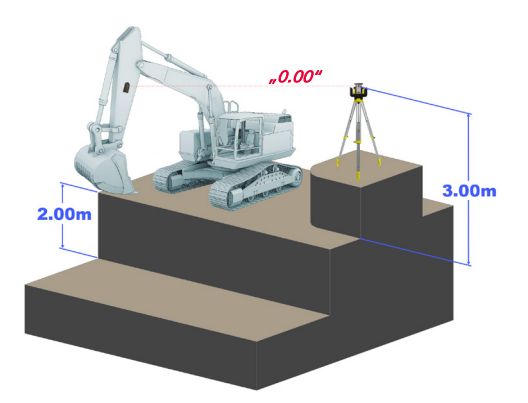

• Laserhöhenoffset = Distanz zwischen Laserstrahl und Boden + Distanz zwischen Boden und Zieloberfläche.

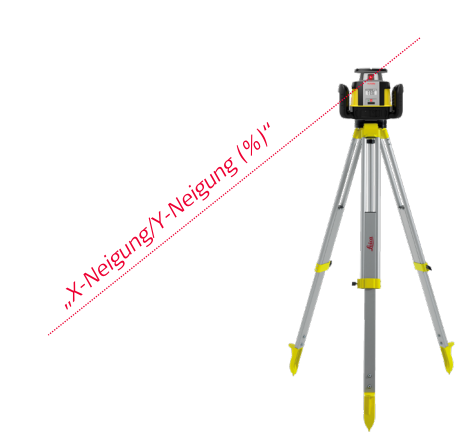

Schritt 1: Neigungswerte in den Laser eingeben (beide X-Neigungs- und Y-Neigungswerte). Die in den Laser eingegebenen Neigungswerte MÜSSEN mit den in die Steuerungseinheit eingegebenen

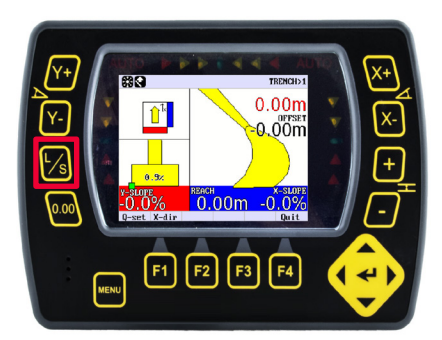

Schritt 2: Laserhöhe referenzieren (Arbeitsablauf 20).

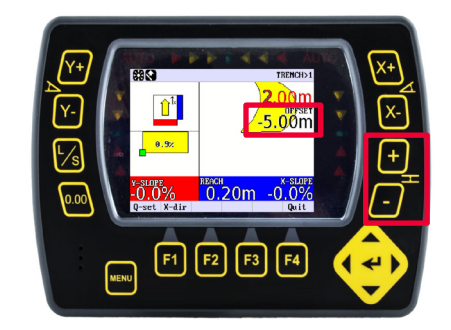

Schritt 3: Höhenoffsetwerte in die Steuerungseinheit eingeben ("+" oder "-" drücken). Die Abbildungen der Oberfläche auf dem Bildschirm und der Aushubwert werden aktualisiert, um den eingegebenen Höhenoffset wiederzugeben.

#### <span id="page-47-0"></span>Arbeitsablauf 22: Neigungswerte setzen (Laser + Anzeige)

Vor dem Fortfahren mit diesem Arbeitsablauf ist sicherzustellen, dass der "LASERMODUS" ein "EIN" (Arbeitsablauf 07) geschalten ist und der Rotationslaser aktiviert wurde.

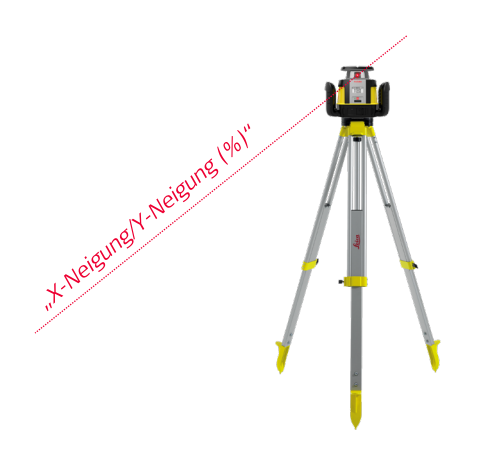

Schritt 1: Neigungswerte in den Laser eingeben (beide X-Neigungs- und Y-Neigungswerte).

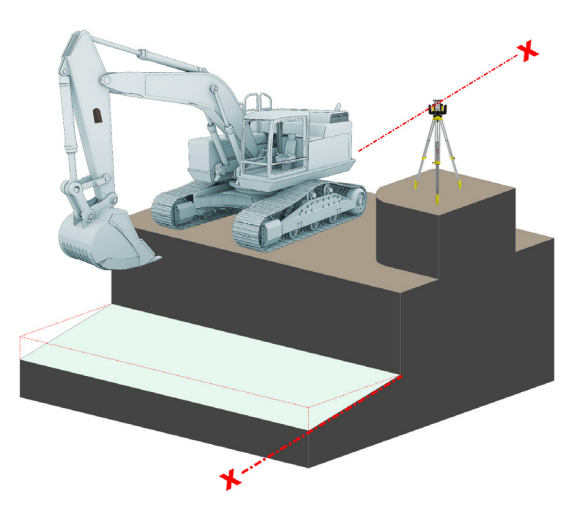

• Die in den Laser eingegebenen Neigungswerte MÜSSEN mit den in die Steuerungseinheit eingegebenen Werten identisch sein (als Beispiel wird nur die X-Neigung gezeigt).

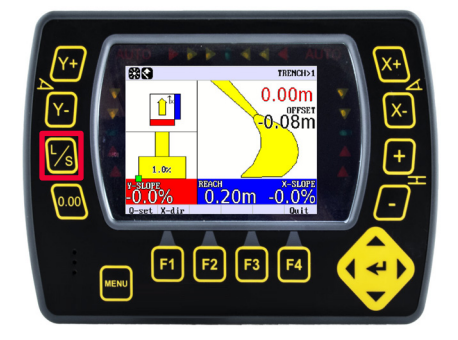

Schritt 2: Laserhöhe referenzieren (Arbeitsablauf 20).

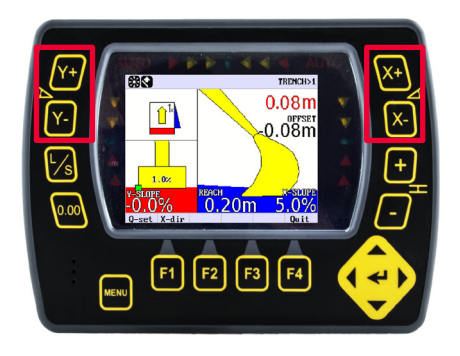

Schritt 3: Neigungswerte in die Steuerungseinheit eingeben  $\left(\frac{1}{K}X+\frac{1}{K}-\frac{1}{K}\right)$  und  $\frac{1}{K}Y+\frac{1}{K}-\frac{1}{K}$  drücken). Das System führt jetzt zum Höhenoffset. Die Zieloberfläche veranschaulicht die Differenz zum Löffelmesspunkt.

## <span id="page-48-0"></span>Anhänge

Die folgenden Seiten enthalten eine Übersicht der verfügbaren Menüs, die durch langes Drücken der Taste "MENU" aufgerufen werden können.

Übersicht der verfügbaren Menüs:

- "MENU"  $(\underline{\text{Anhang 01}})$ .
- Menü "Setup System" [\(Anhang 02\)](#page-50-0).
- Menü "Setup Höhe" [\(Anhang 03\)](#page-51-0).
- Menü "Setup Löffel" [\(Anhang 04\)](#page-52-0).

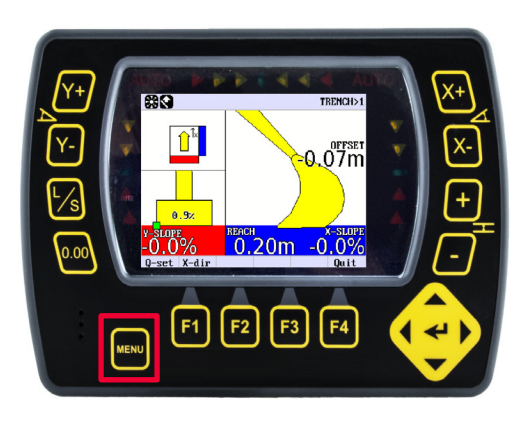

### <span id="page-49-0"></span>Appendix 01. "MENU" (langes Drücken)

Taste "MENU" gedrückt halten.

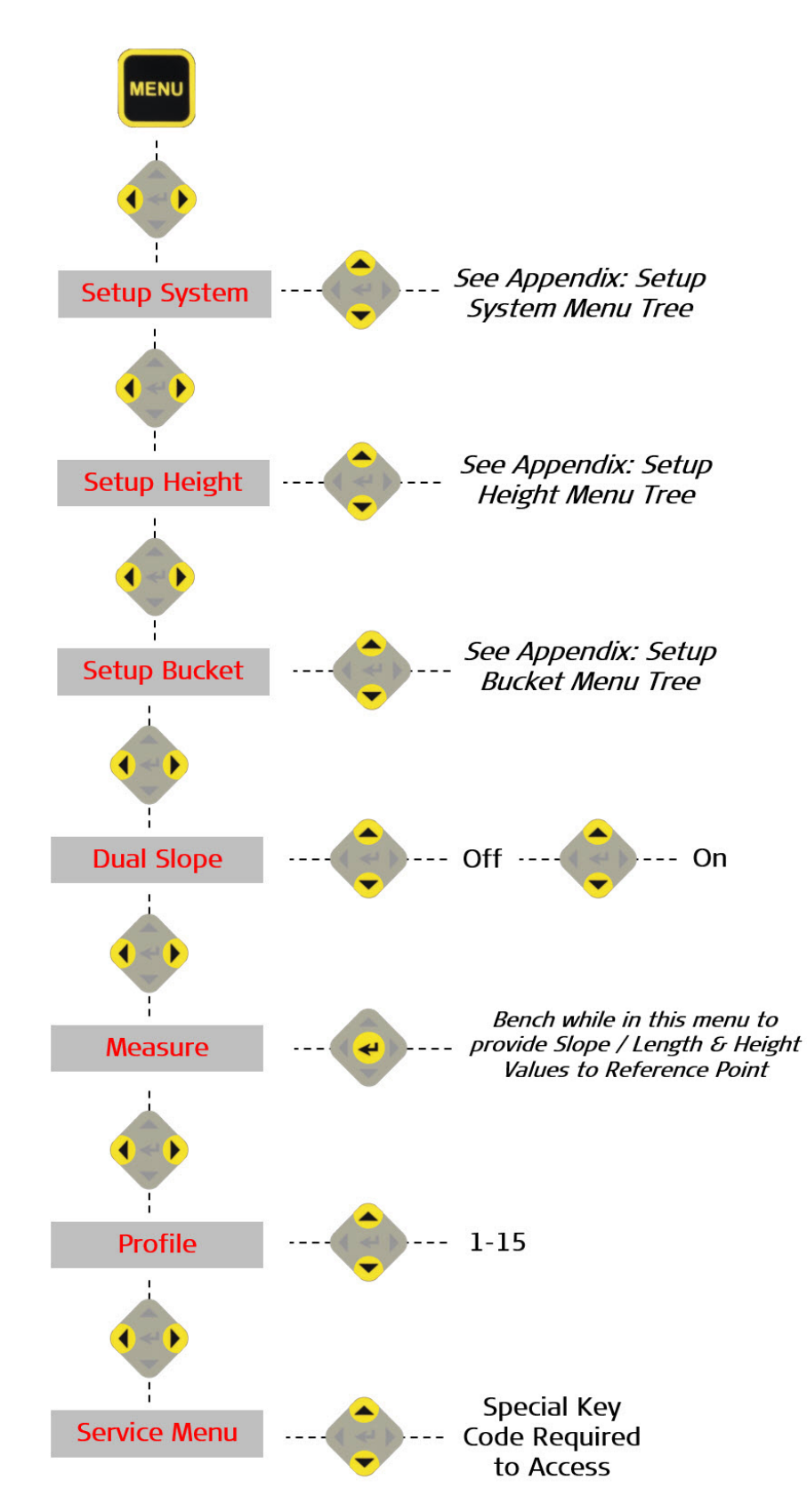

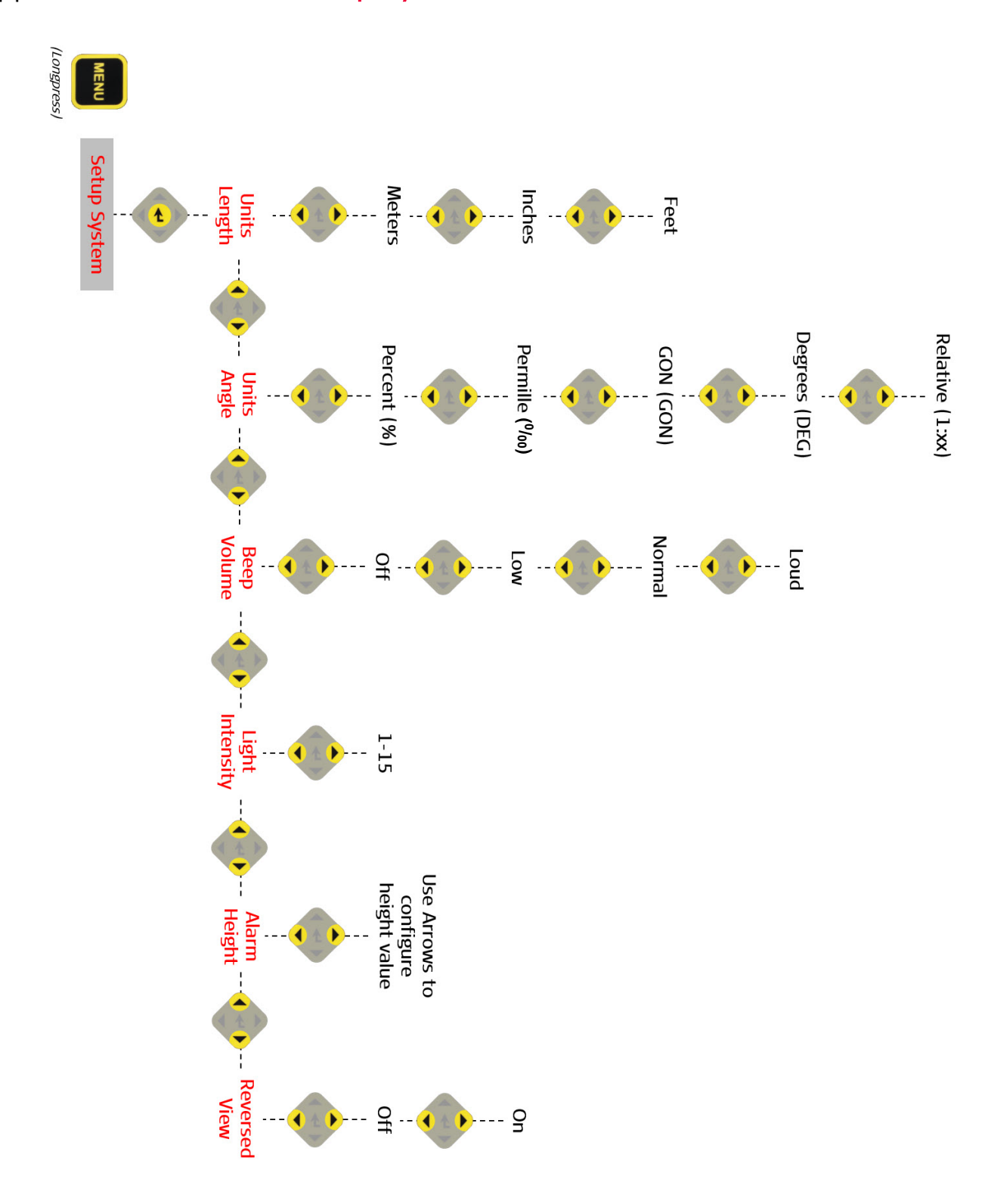

### <span id="page-50-0"></span>Appendix 02. Menü "Setup System"

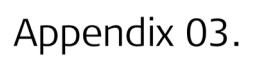

<span id="page-51-0"></span>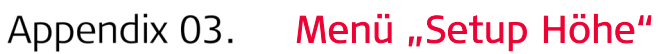

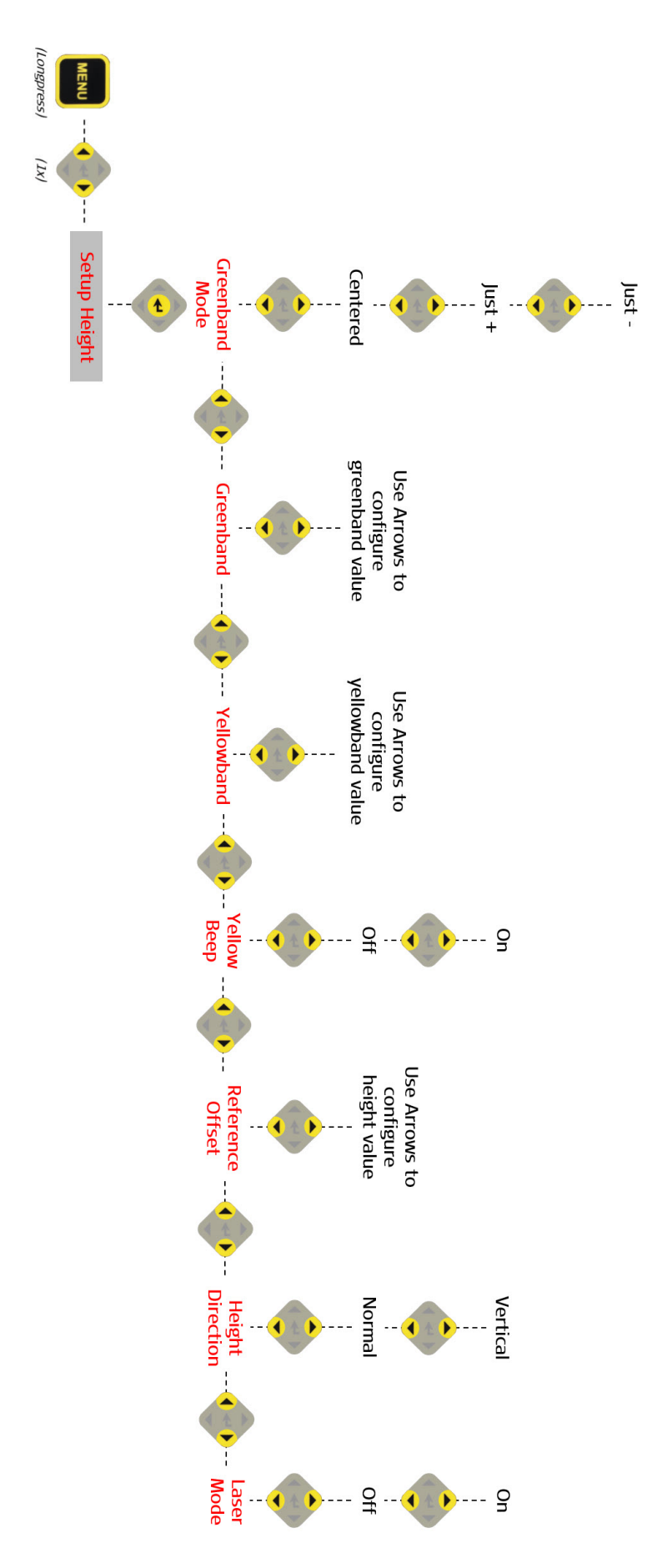

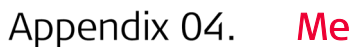

<span id="page-52-0"></span>Appendix 04. Menü "Setup Löffel"

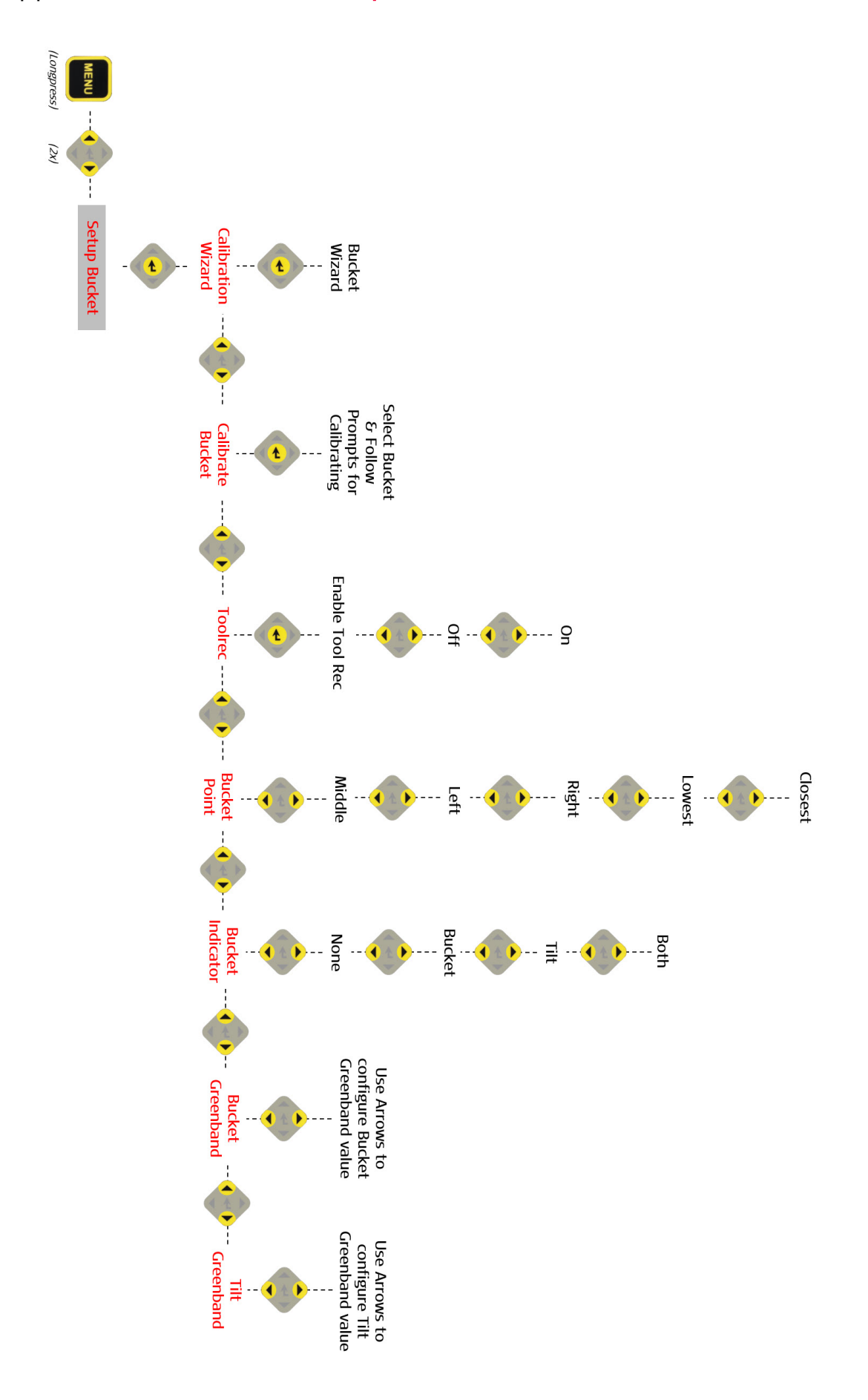